# RK3288 5.1系统功能说明

System Function Description

请仔细阅读本说明后正确操作,并妥善保管以备查阅

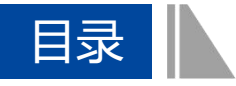

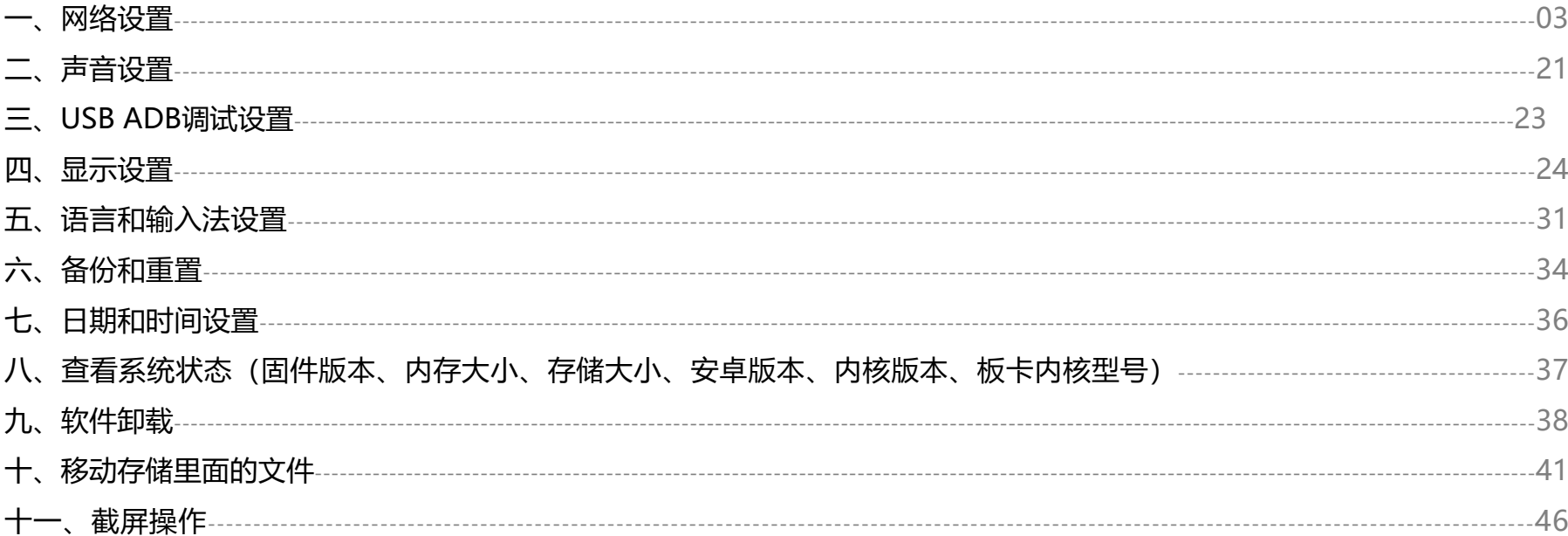

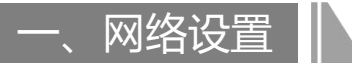

网络链接方式以太网优先级最高, wifi优先级次之, 3G或者4G的优先级最低, 请在做设置操作中, 将系统状态栏打开, 否则看不到系统各方面的状态 (如何打开状态栏请参考"显示设置")。

1.Wifi网络链接

(1) wifi链接

进入系统然后点击【设置】按键,进入设置界面。

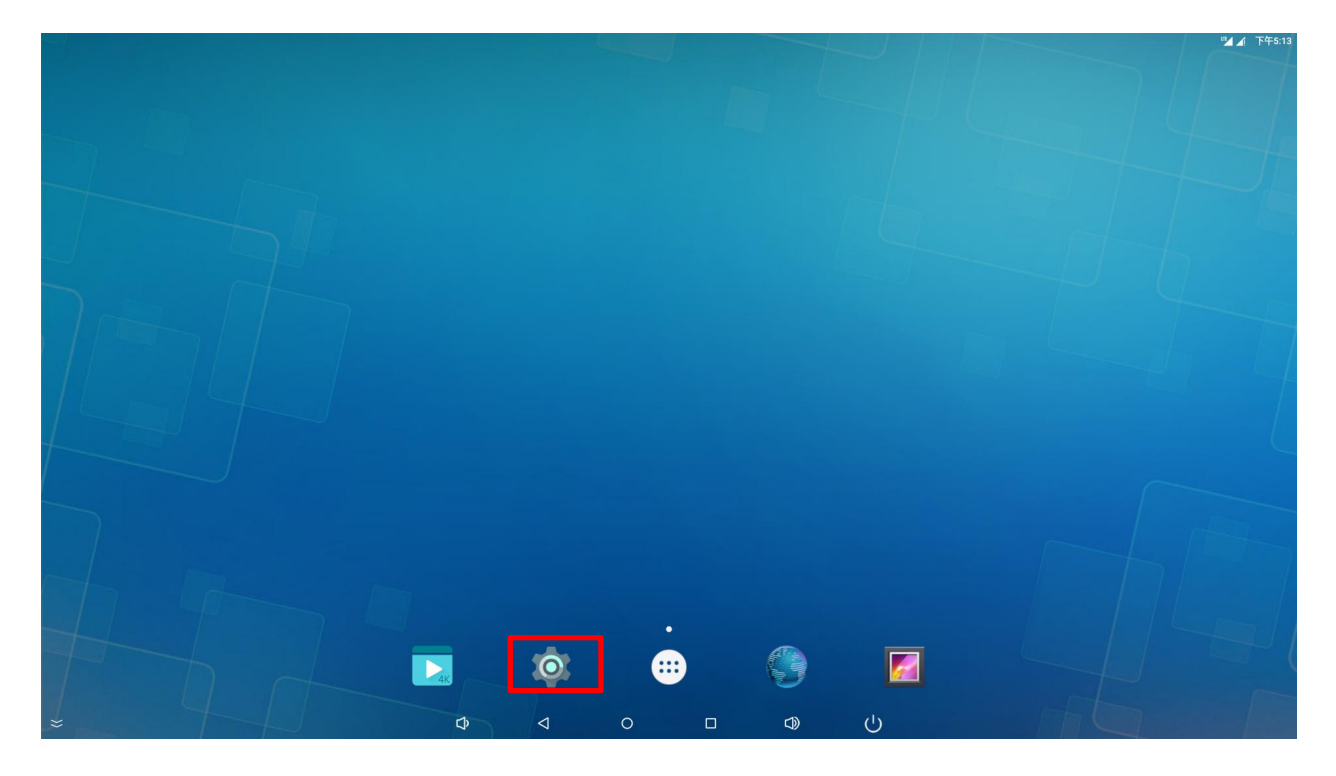

### 打开wifi。

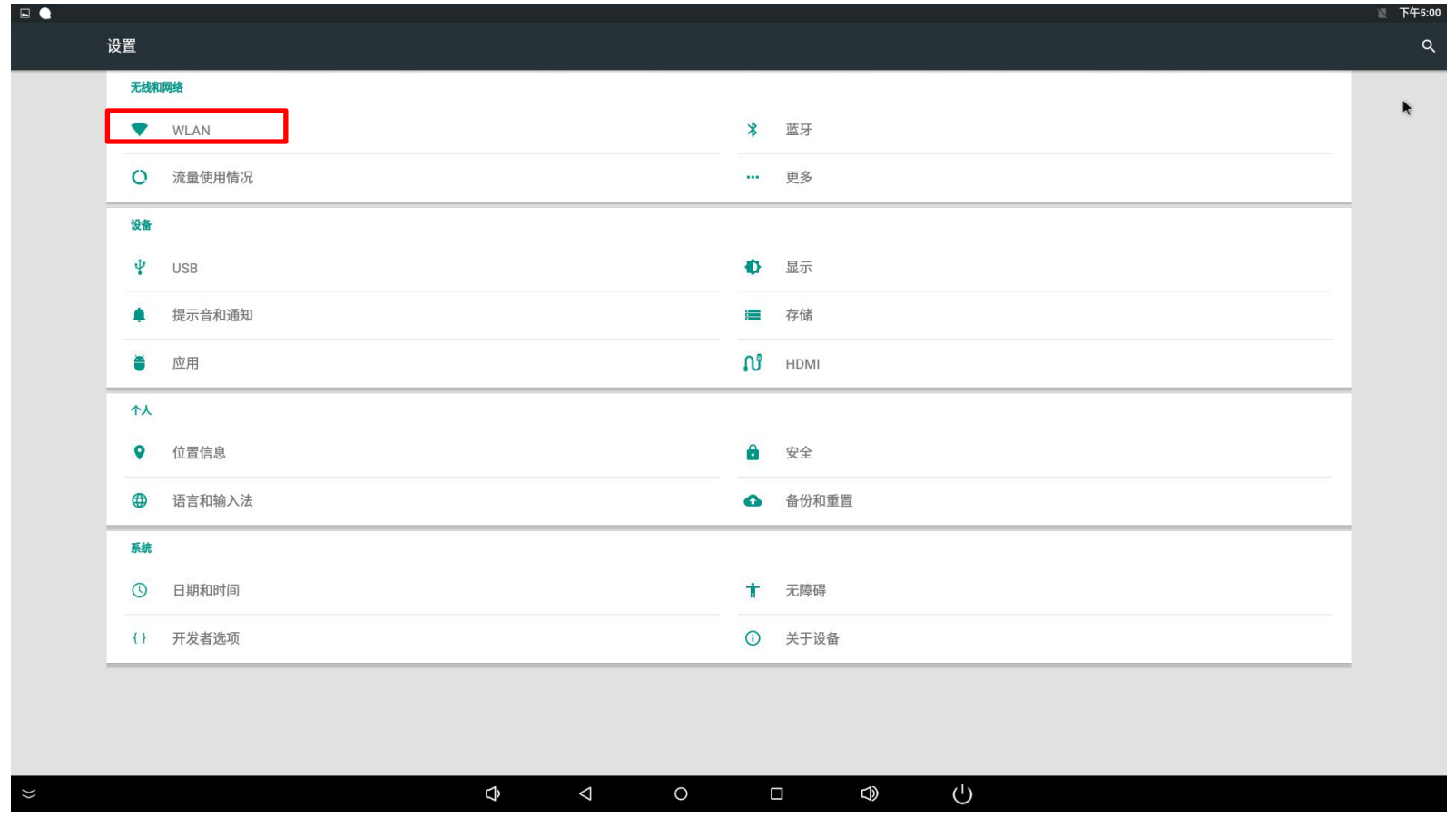

### 打开后点击要链接的wifi型号。

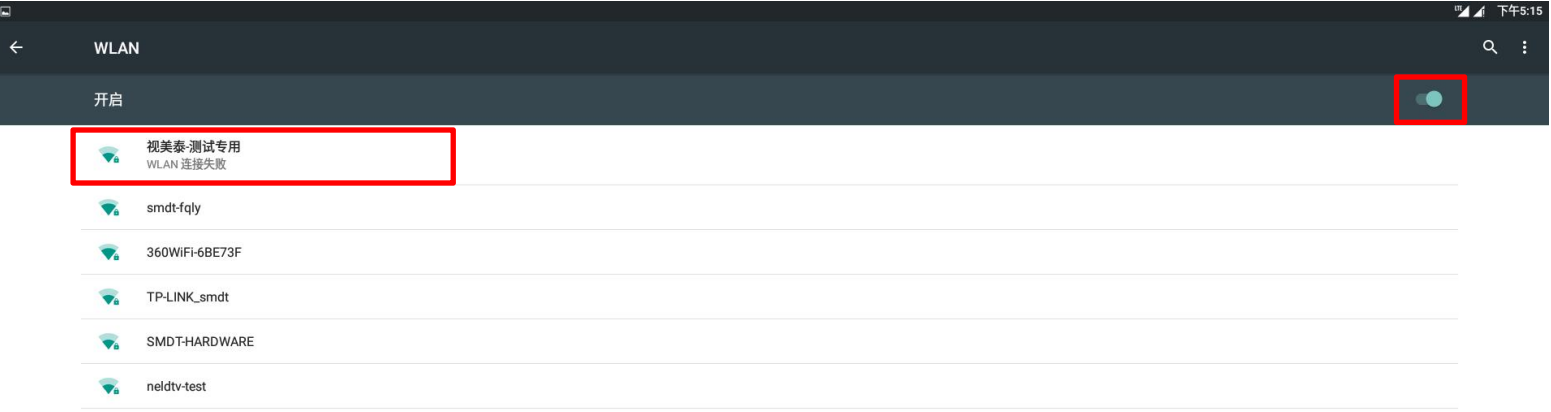

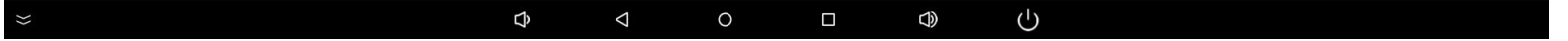

۰

### 输入wifi密码。

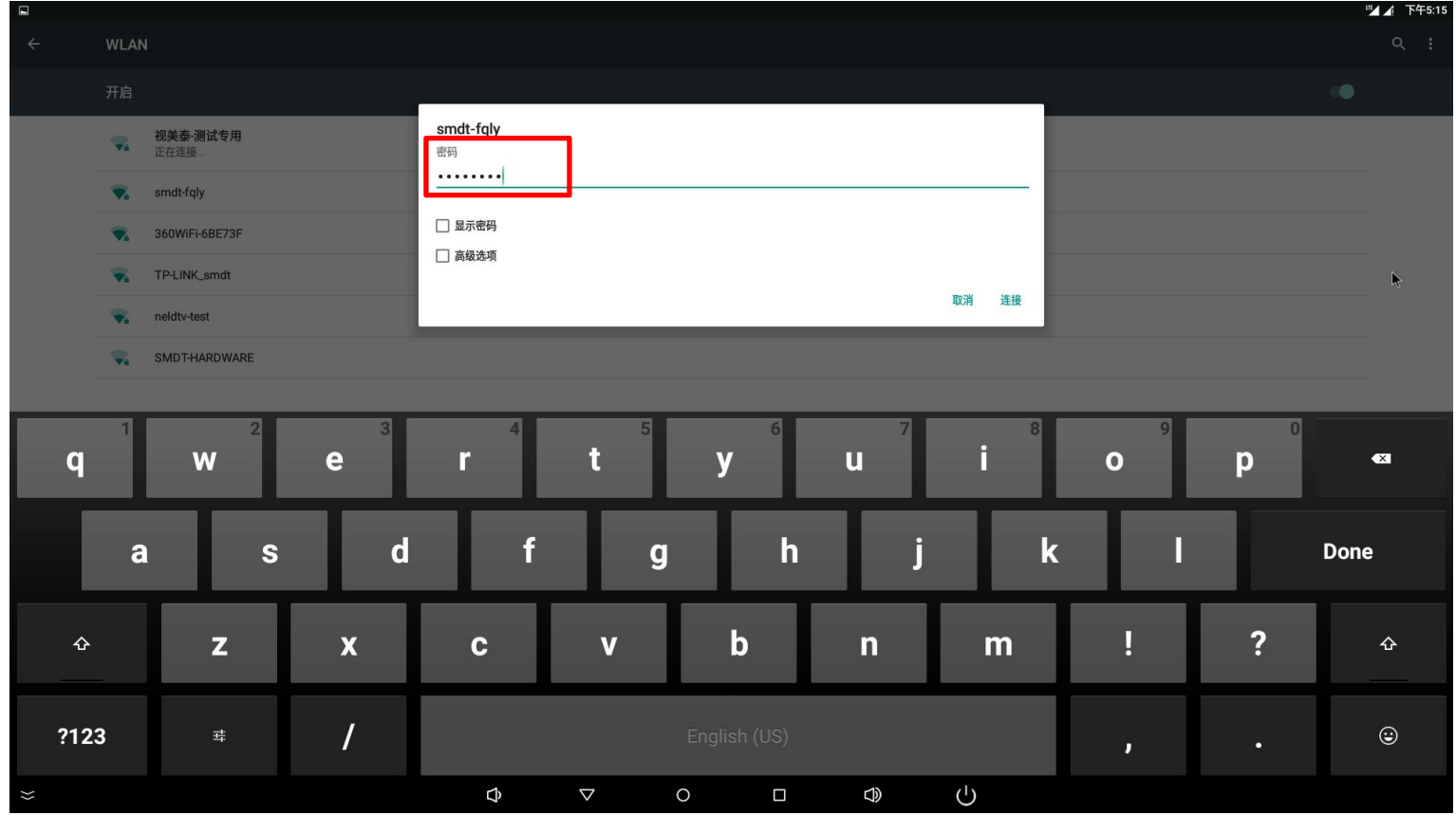

如果需要设置wifi的静态ip, 即勾选"显示高级选项", IP设置选择静态, 即可设置静态IP。

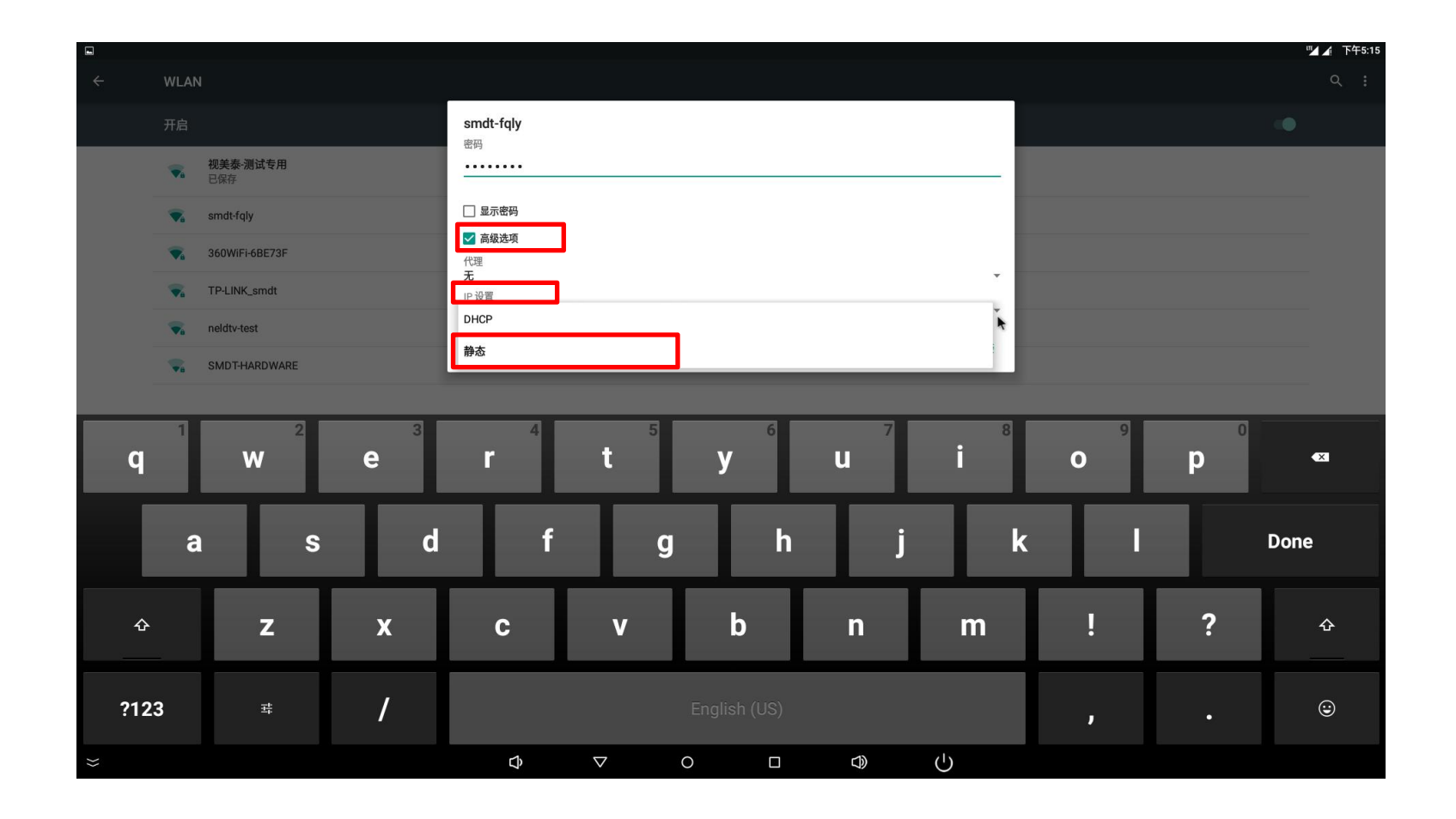

链接上wifi后右上角即显示wifi的小图标,点击右上角三个点的图标。

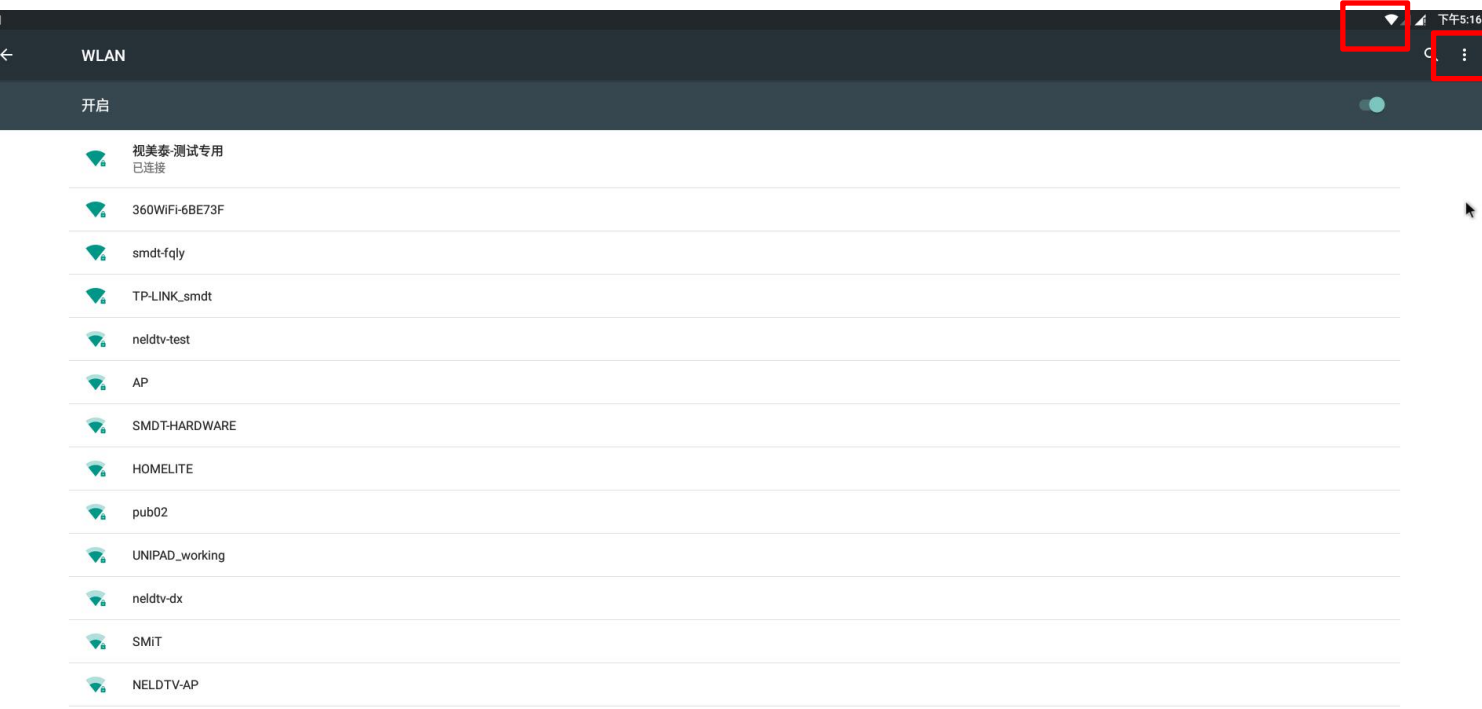

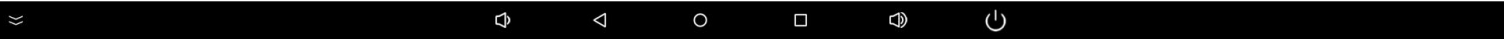

### (2) wifi状态查看

链接wifi后点击wifi界面右上角三个点的图标出现高级选项。

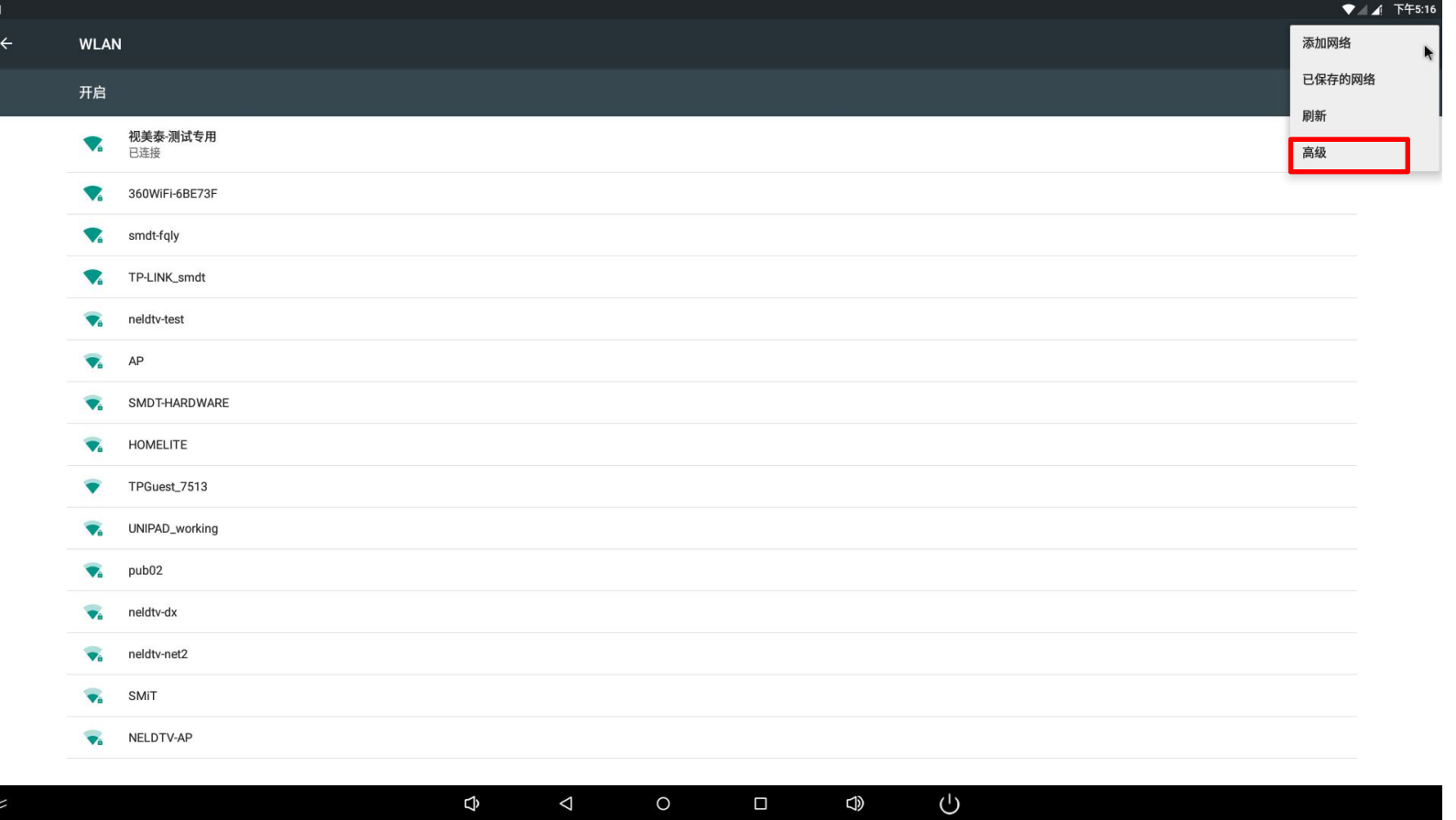

点击高级选项,进入下级界面后,就可以看到wifi的mac地址和IP了。

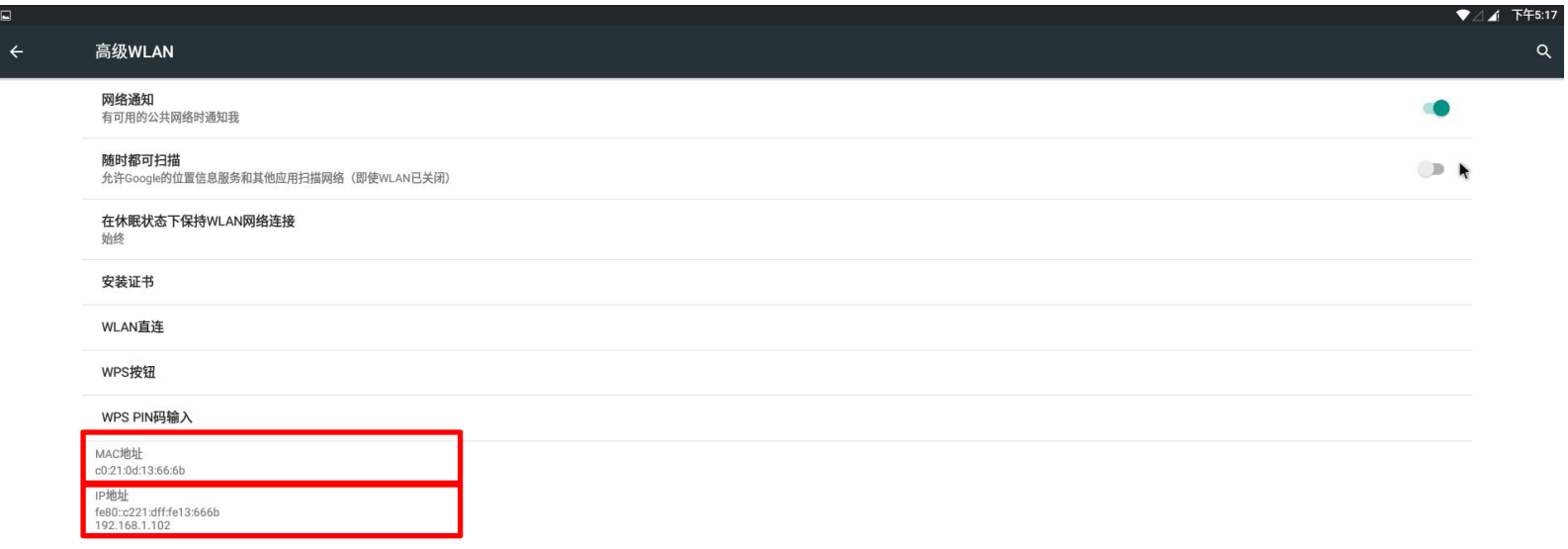

#### $\Phi$  $\bigcup$  $\bigcirc$  $\triangleleft$  $\circ$  $\blacksquare$

### 2. 以太网网络链接

 $\boldsymbol{\%}$ 

### (1) 链接以太网

将网线插入以太网网口,系统将自动链接到网络,不需要做任何操作,链接上后设置界面的右上角会有电脑图标出来,说明已经链 接上以太网。

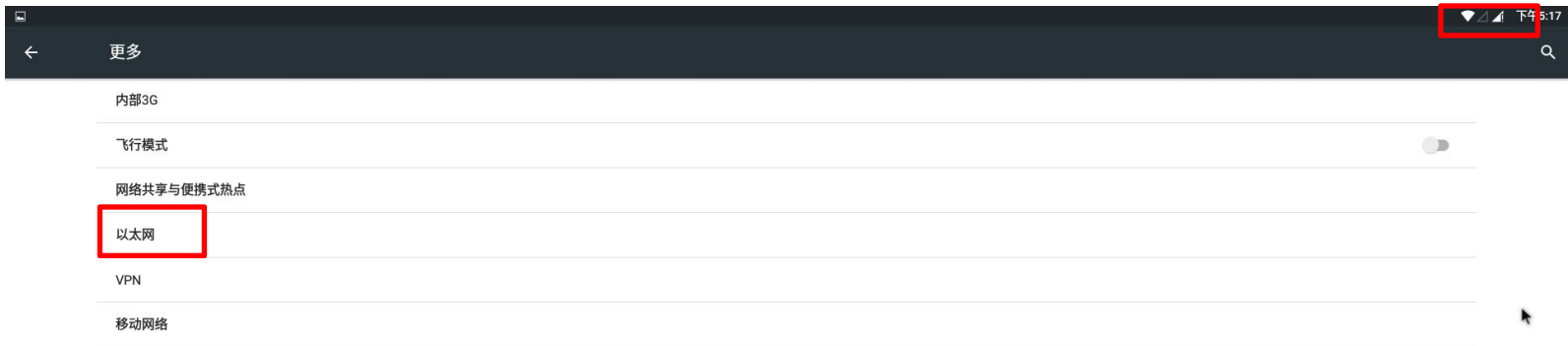

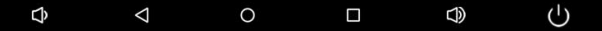

### (2) 查看以太网的状态和设置静态IP

点击设置-更多-以太网出现下级界面。

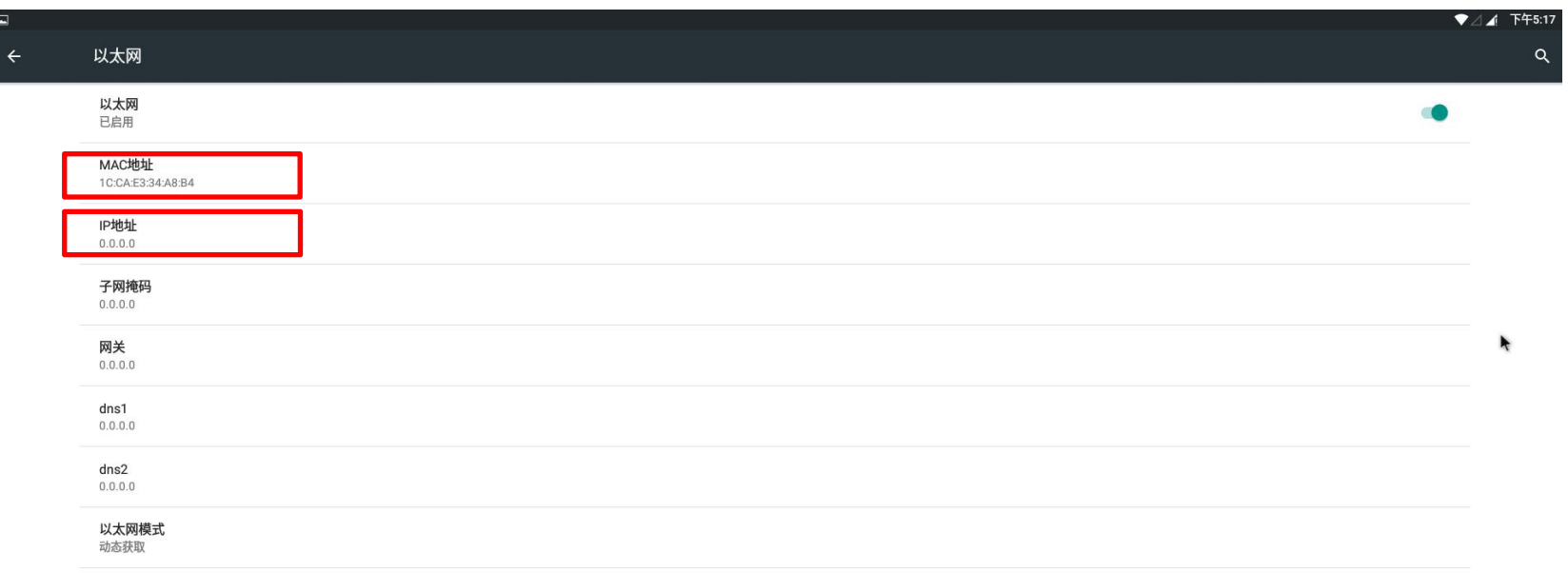

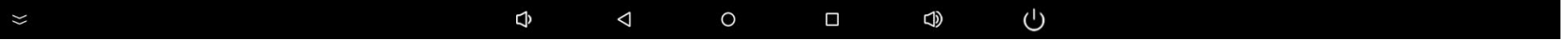

可以看到以太网的状态, mac地址, IP地址, 物理地址, 点击高级配置可以继续设置以太网的静态IP。

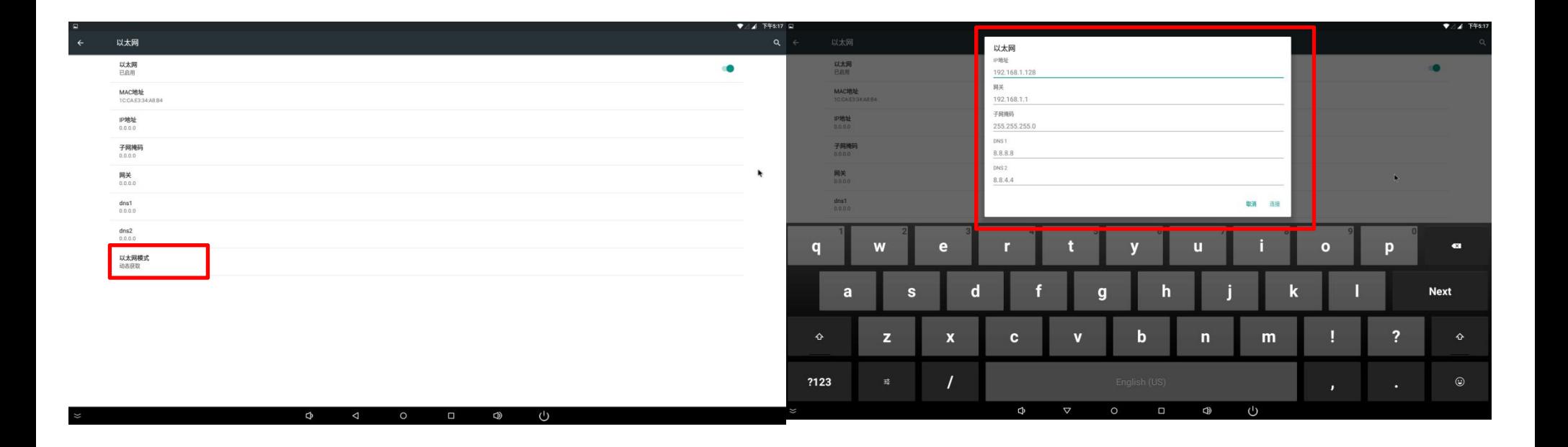

#### ---------------------------------------------------------------------------------------------------- 3.3 G或者4G网络链接

#### (1)3G或者4G网络链接

将3G或者4G模块插到板卡上,插上3G或者4G天线,并且插上相应的SIM卡,关闭wifi拔掉以太网,3G或者4G会自动链接,无需操 作,链接完成后,设置界面的右上角状态栏会出现3G或者4G字样,并且有信号出来。

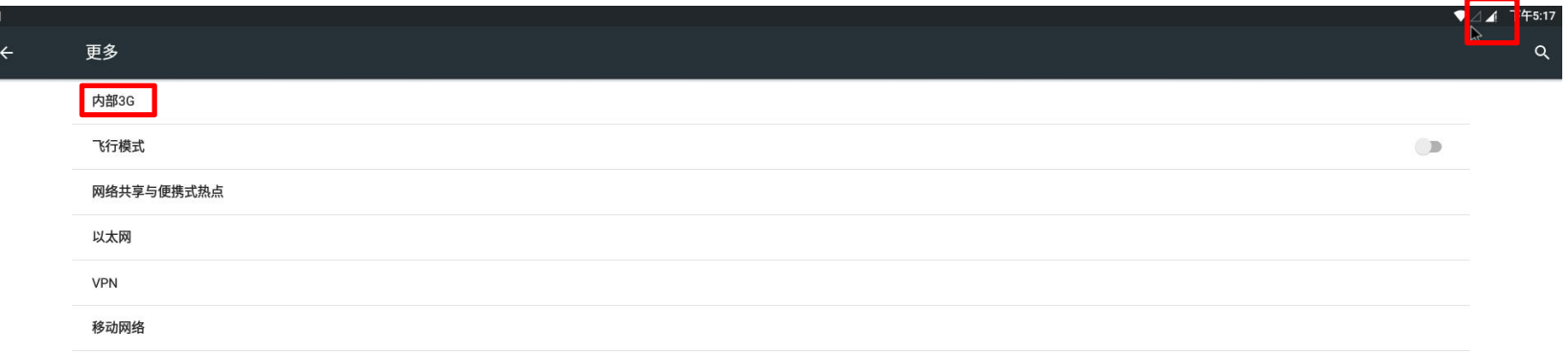

 $\boldsymbol{\mathcal{U}}$ 

### (2) 3G或者4G状态查看

在链接好3G或者4G后点击设置-更多-移动网络。

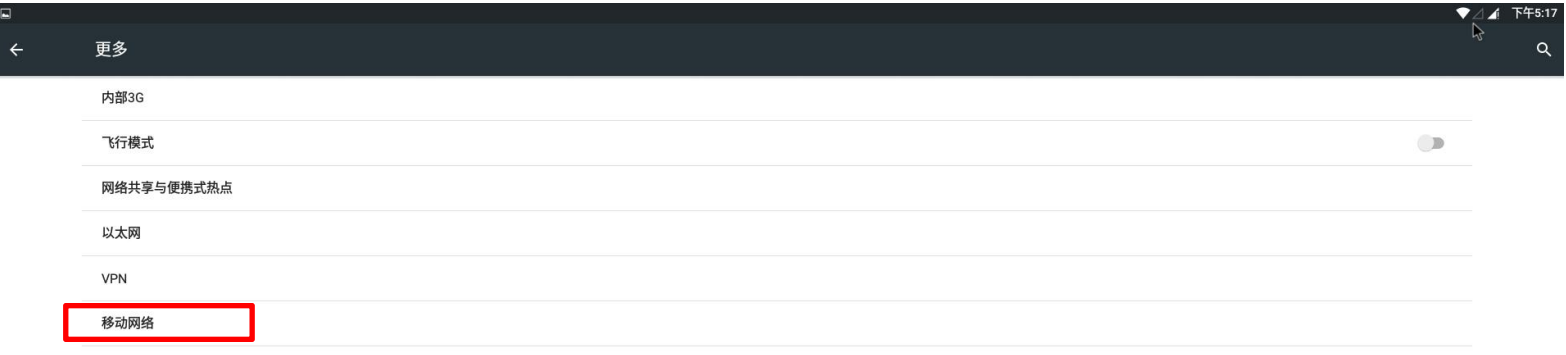

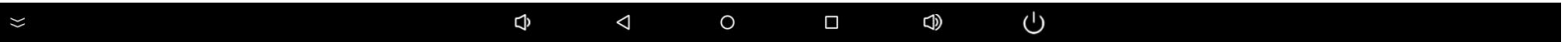

点击移动网络下的:接入点名称APN,即可看到现在连入的网络状态。

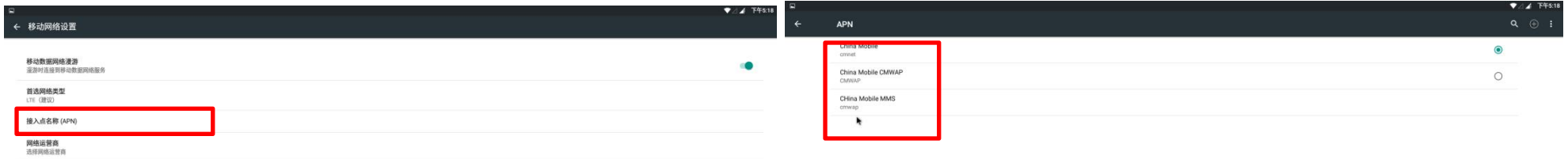

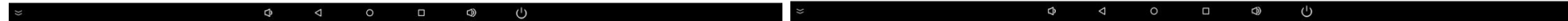

状态栏右上角的三个点和加号都是用来设置APN的,但是安卓的APN是不能手动设置的,只能通过研发人员编写APN到固件里形成新的固 件,所以如果需要手动设置APN的,需要重新做固件。

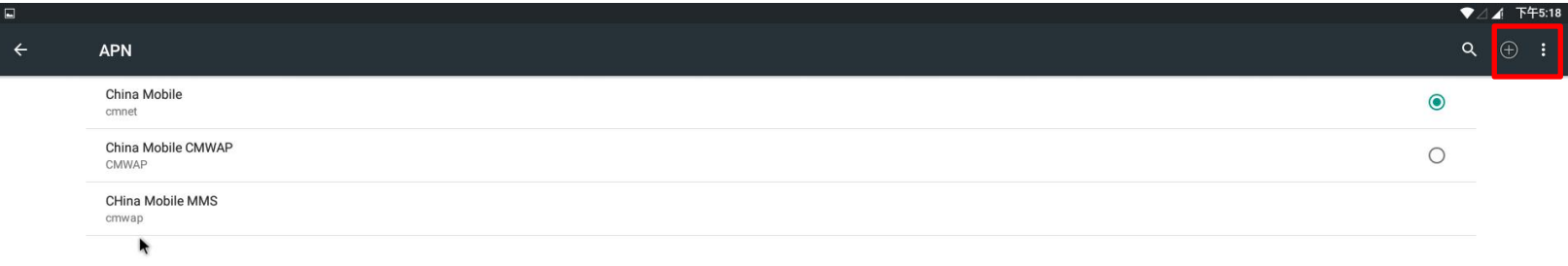

#### $\Phi$  $\bigcirc$  $\Phi$  $\circ$  $\blacksquare$  $\triangle$

 $\boldsymbol{\lambda}$ 

### 4.设置3G或者4G和以太网的wifi热点

在链接好3G或者4G或者以太网后(wifi连入的网络不能再分享热点出去), 点击设置-更多-网络共享与便携式热点。

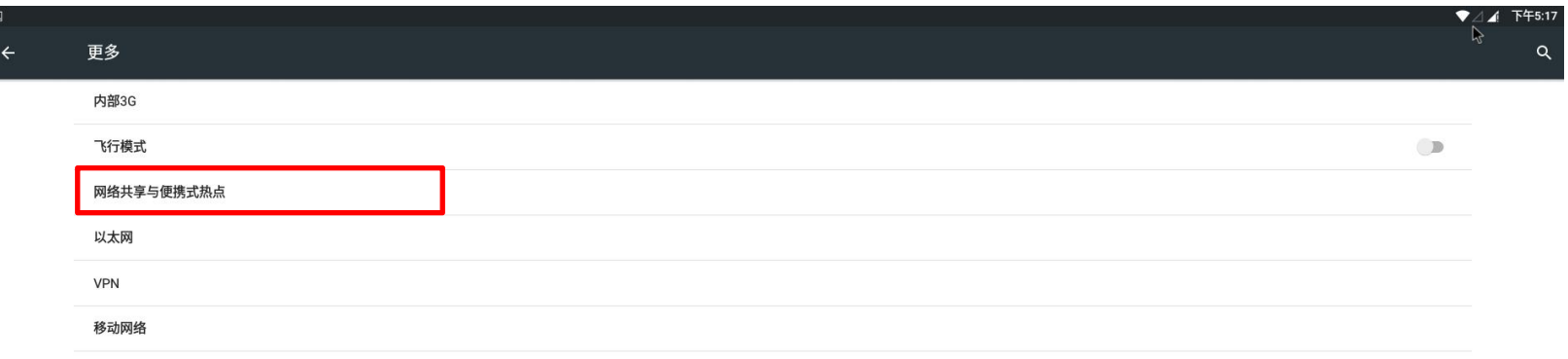

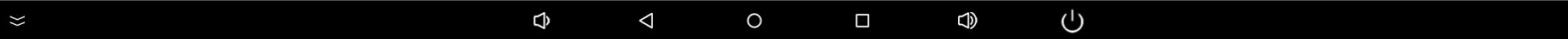

### 进入到下一级界面后勾选便携式WLAN热点选项,然后点击设置WLAN热点。

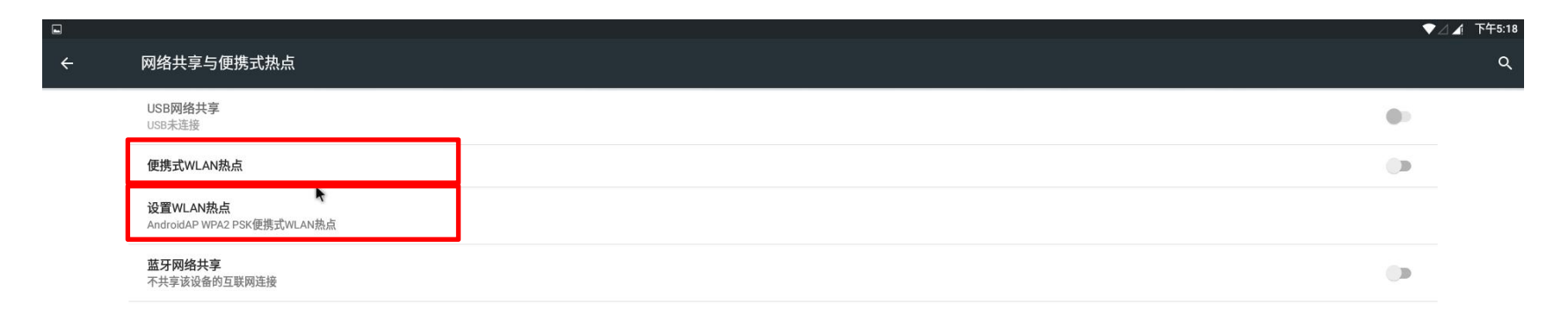

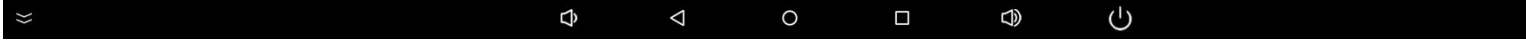

### 设置完成后保存即可。

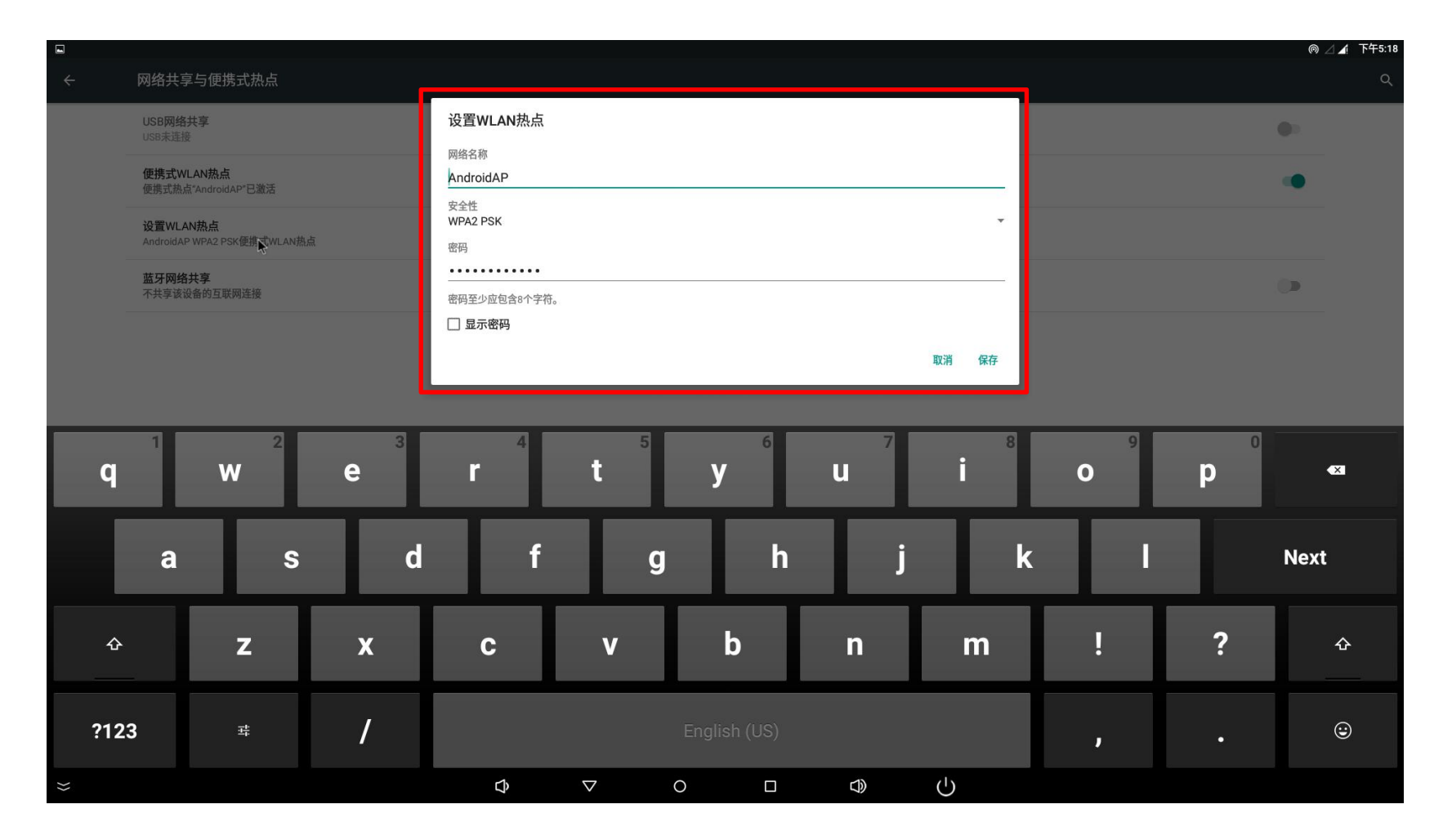

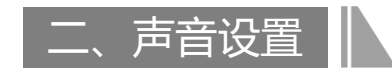

### 点击【设置】-【提示音和通知】可进行声音设置。

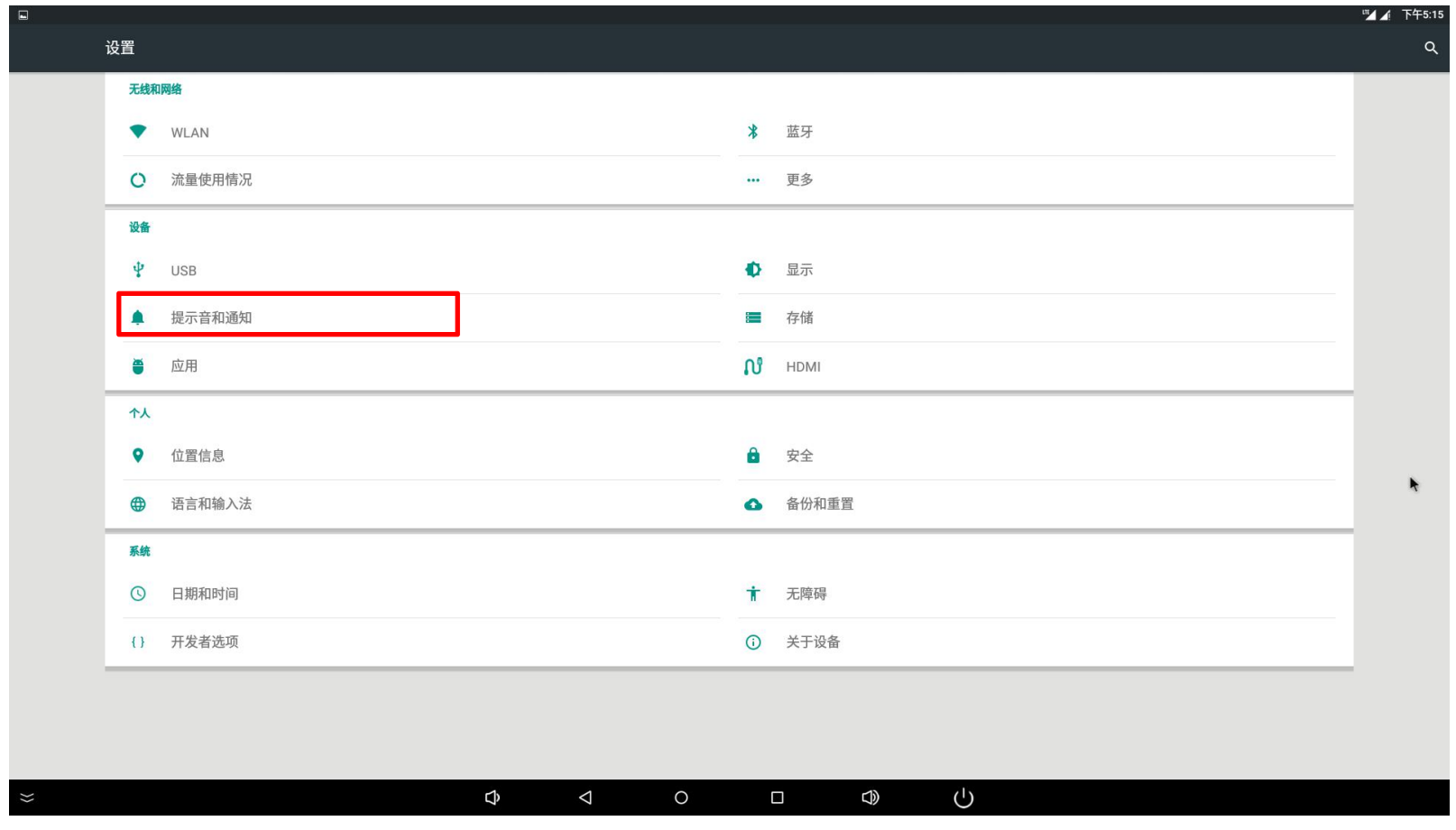

### 声音大小。

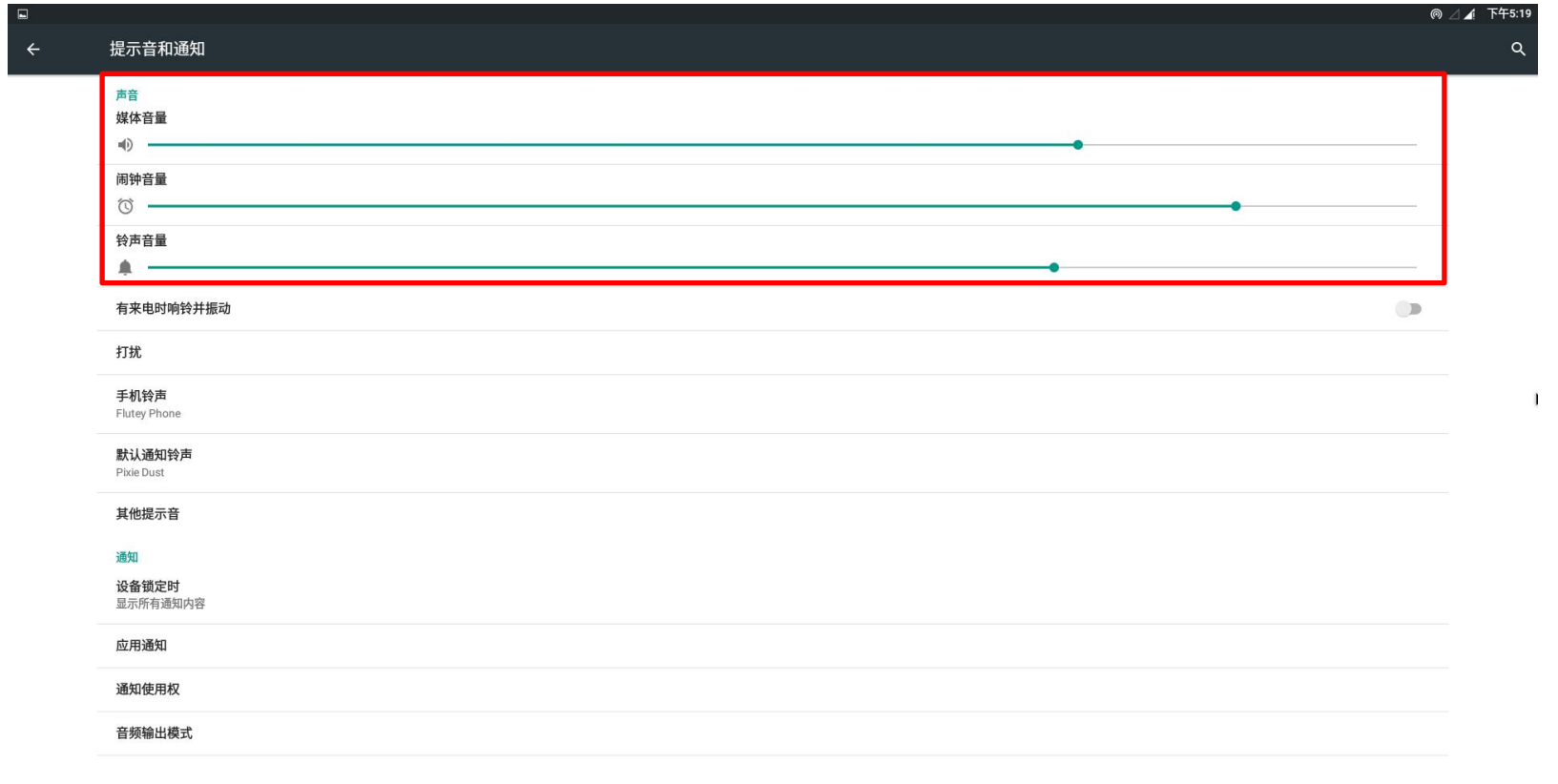

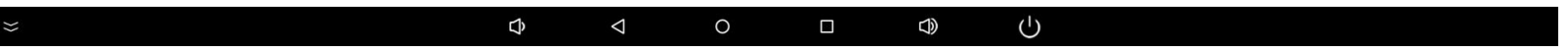

### 三、USB ADB调试设置

点击【设置】-【USB】-勾选链接到PC, 即可链接USB-OTG接口道电脑, 进行ADB调试和抓取Log信息。

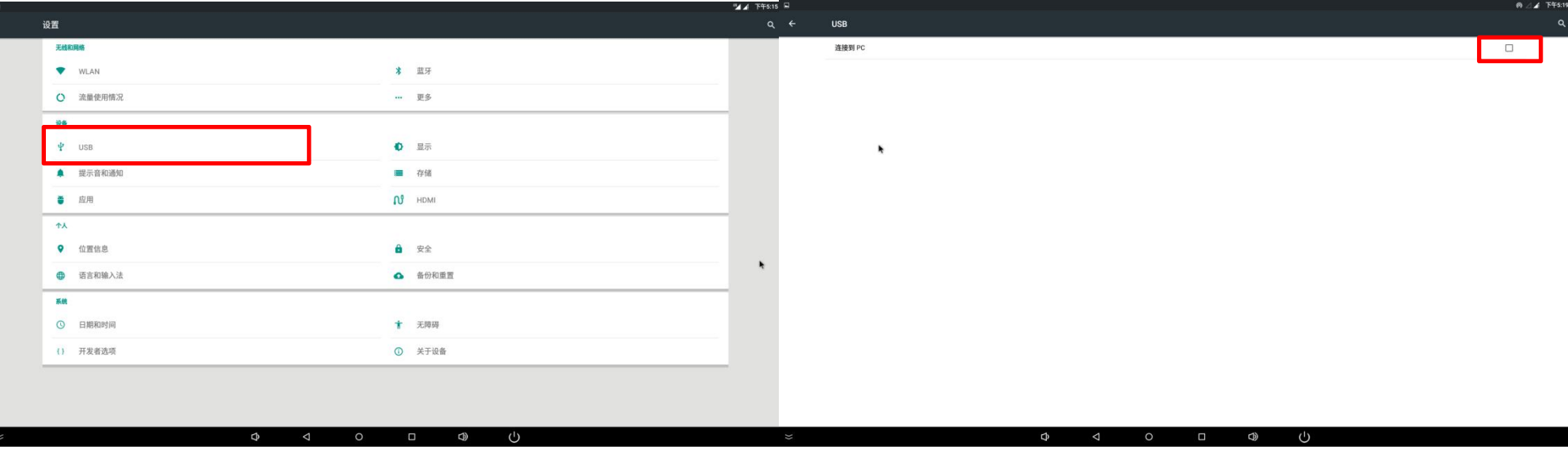

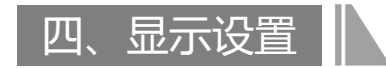

### 点击【设置】-【显示】可进行显示设置。

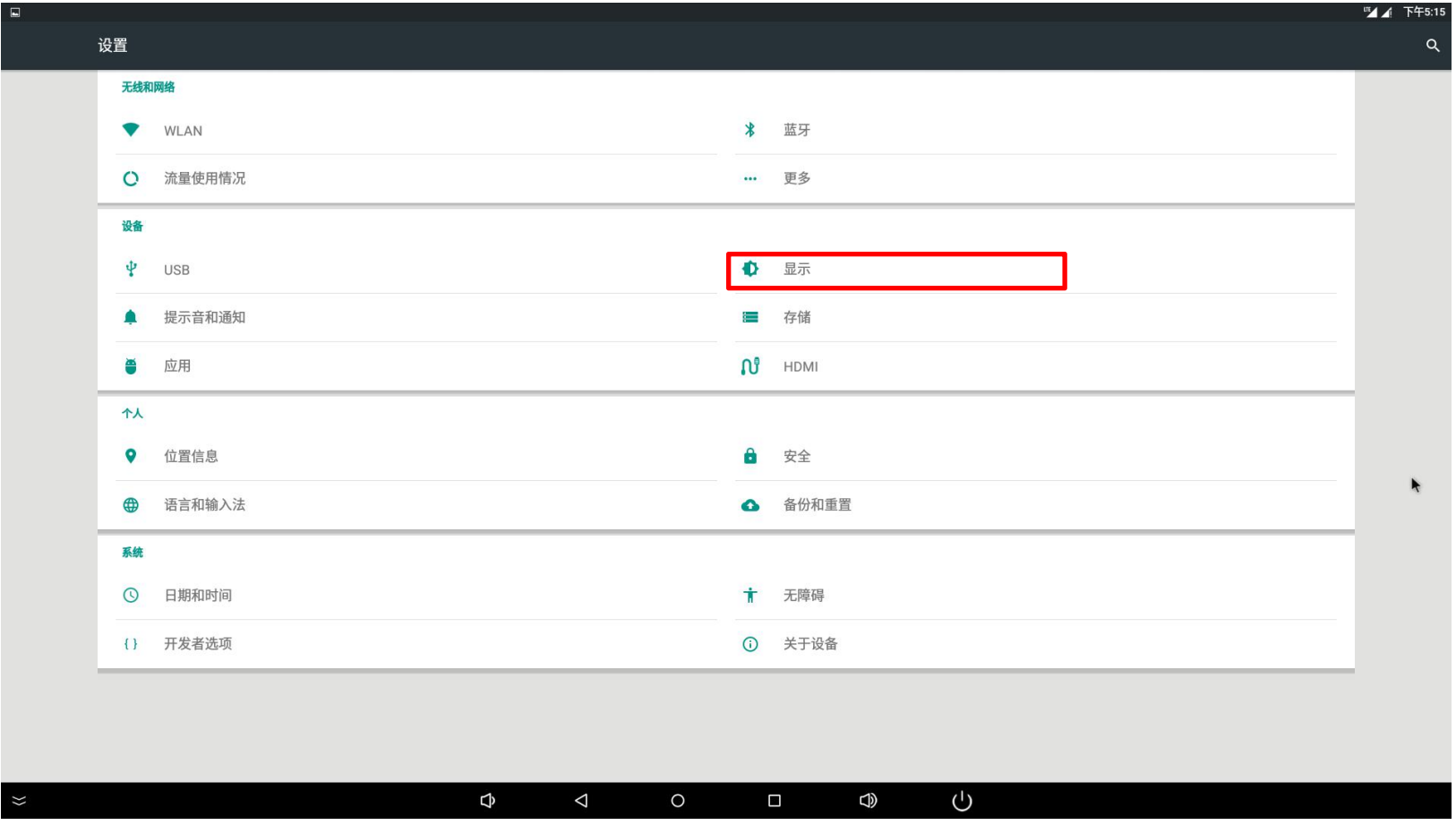

### 字体大小。

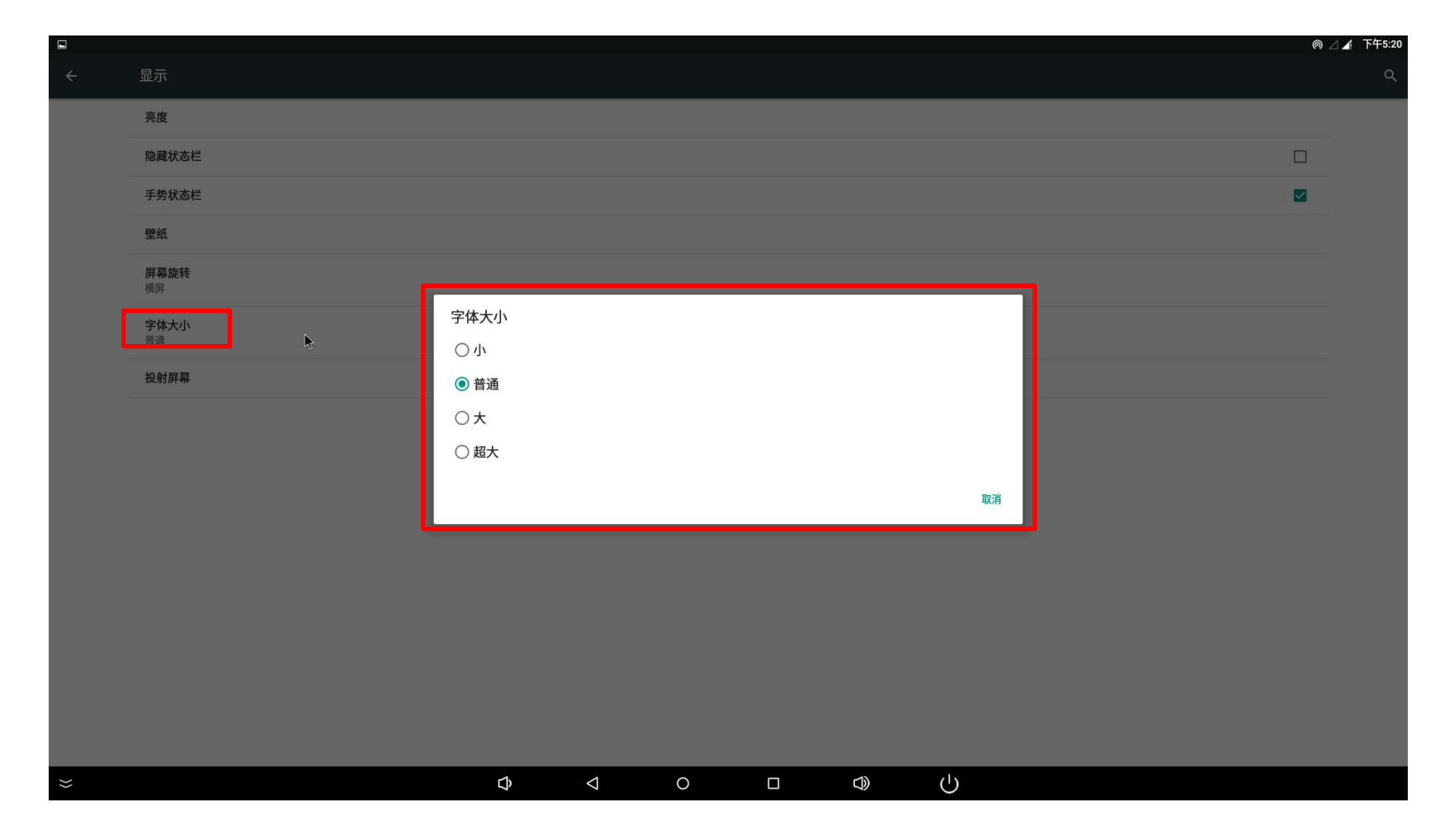

### 旋转屏设置。

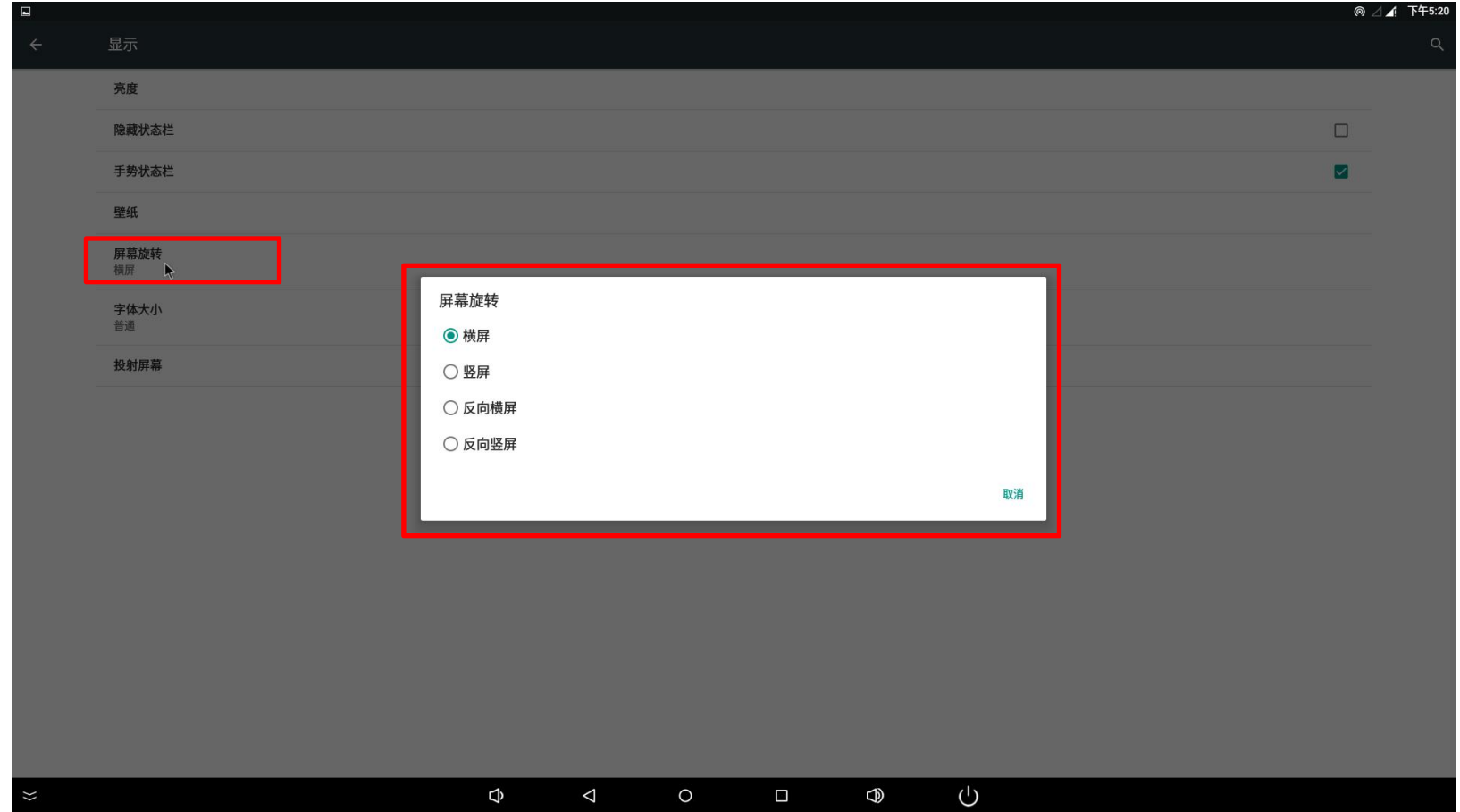

点击【显示】,勾选【隐藏状态栏】,桌面底部的状态栏即隐藏,可以通过鼠标或者触摸拉动即可出现。

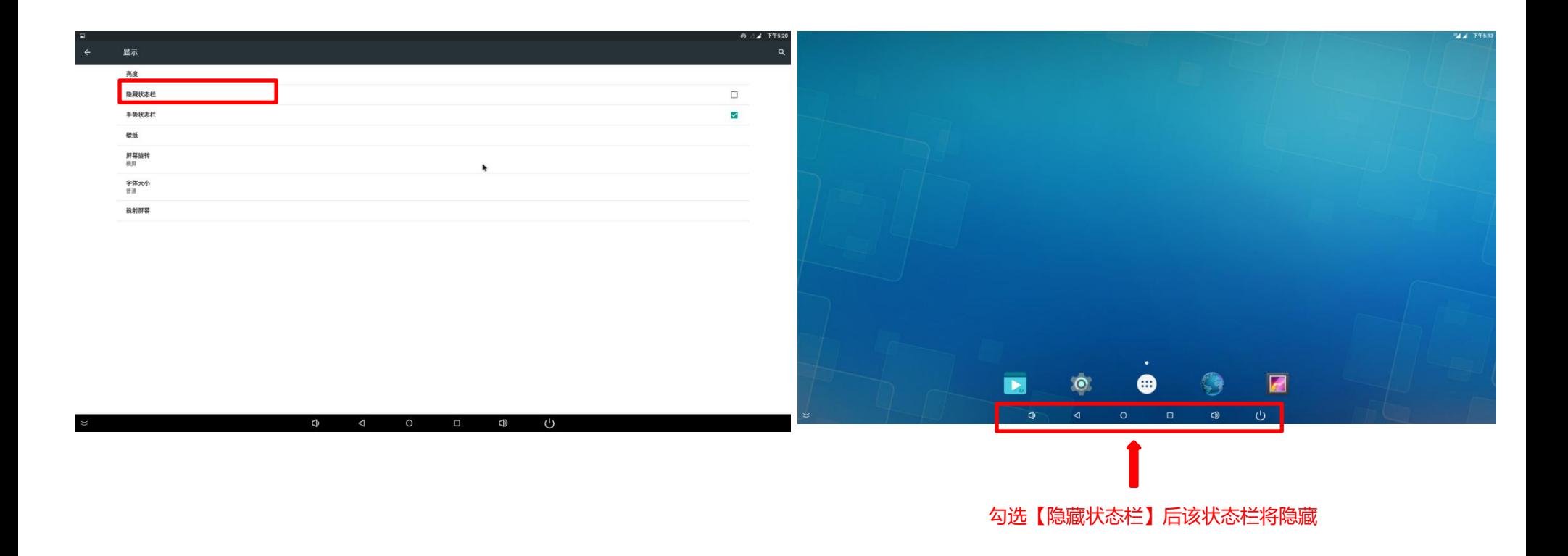

点击【显示】,勾选【手势状态栏】,桌面底部的状态栏将出现。

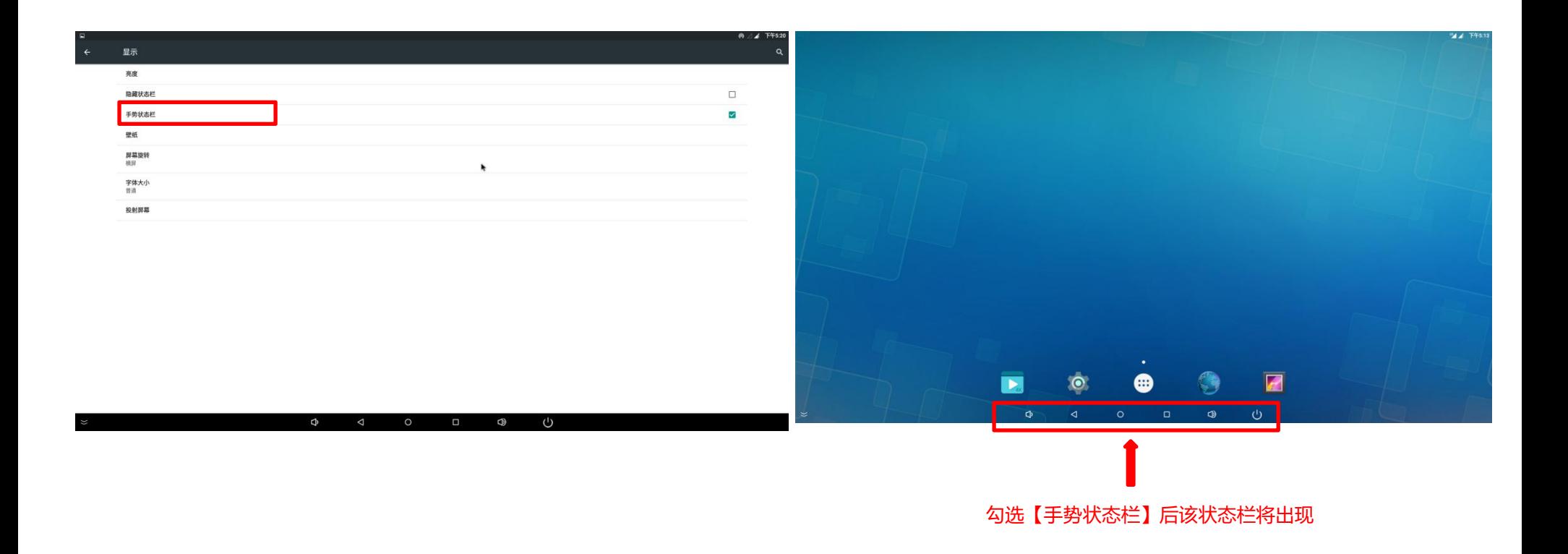

### 点击【显示】-【投射屏幕】进行投屏设置。

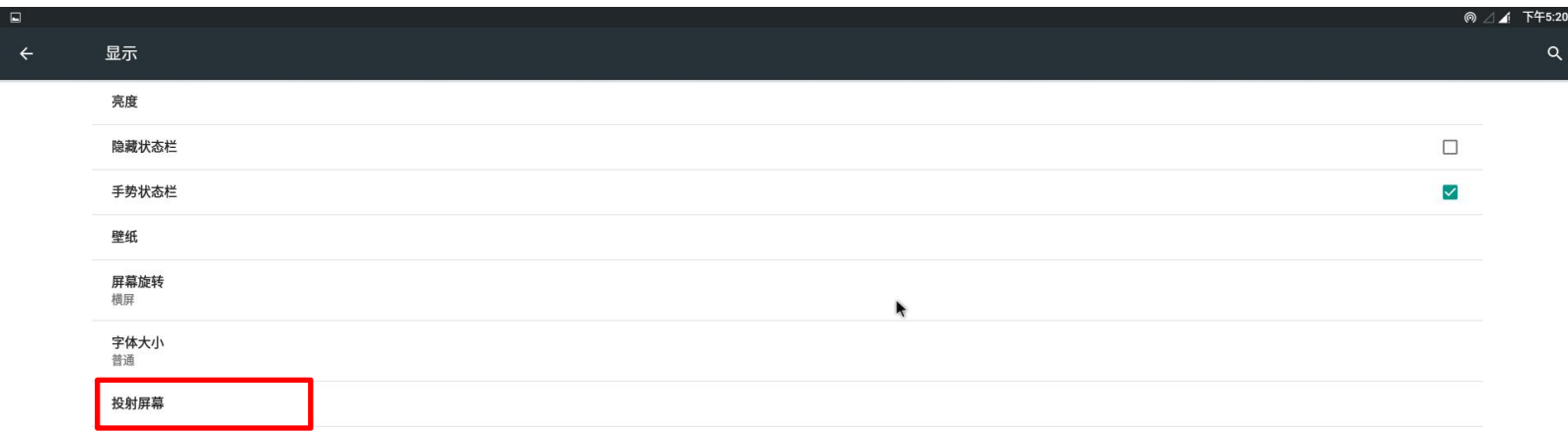

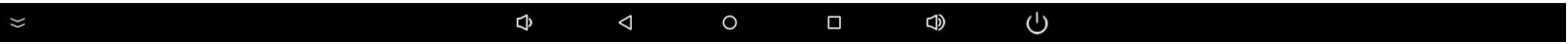

该项投屏功能仅适用于安卓智能手机, 打开手机【设置】-【显示】-【投射屏幕】, 将设备与手机设置到同一个网络, 搜索该设备并进行 连接,连接成功后即可进行屏幕投射。

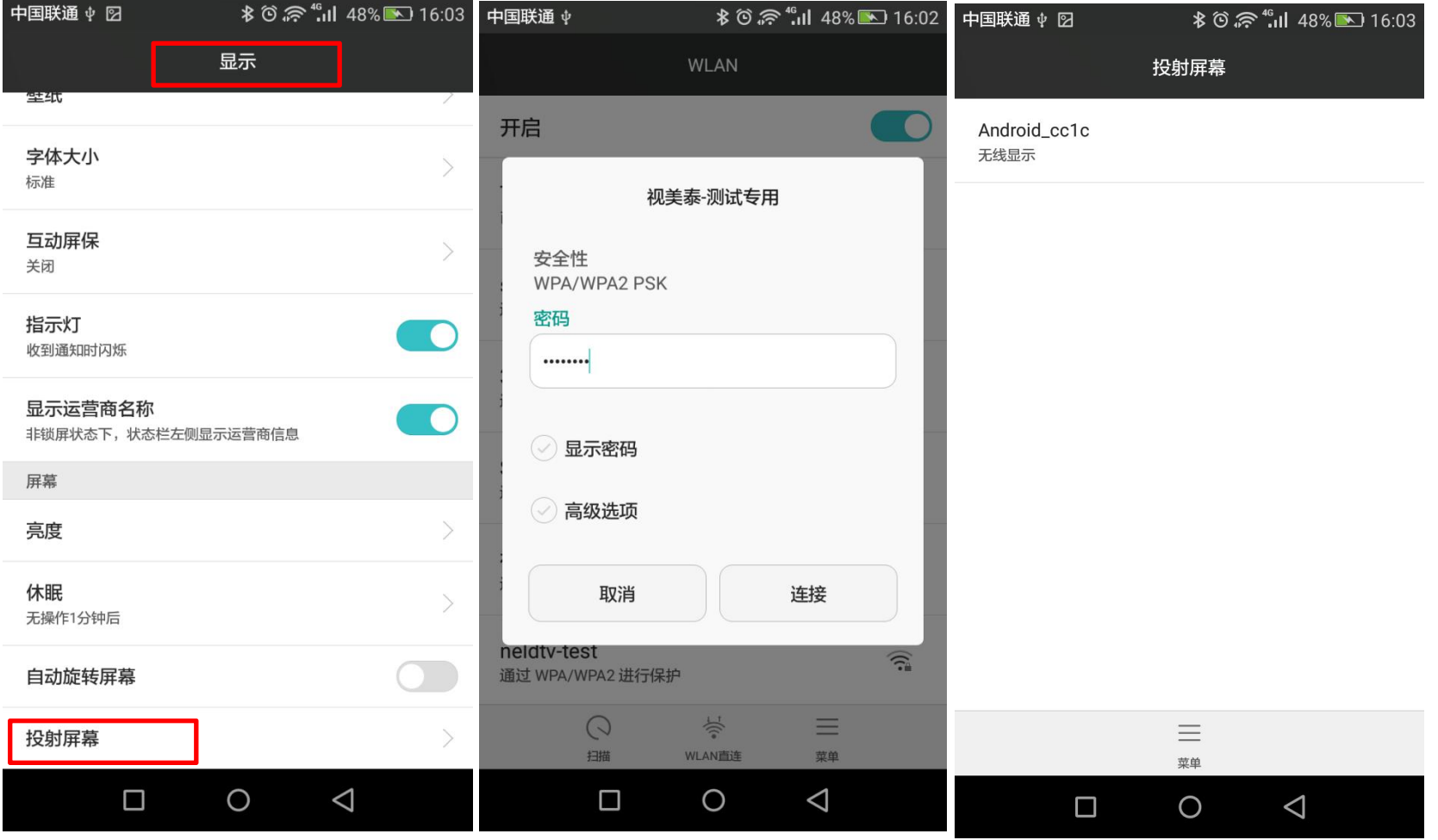

## 五、语言和输入法

### 点击设置-语言和输入法设置, 即可设置语言和输入法。

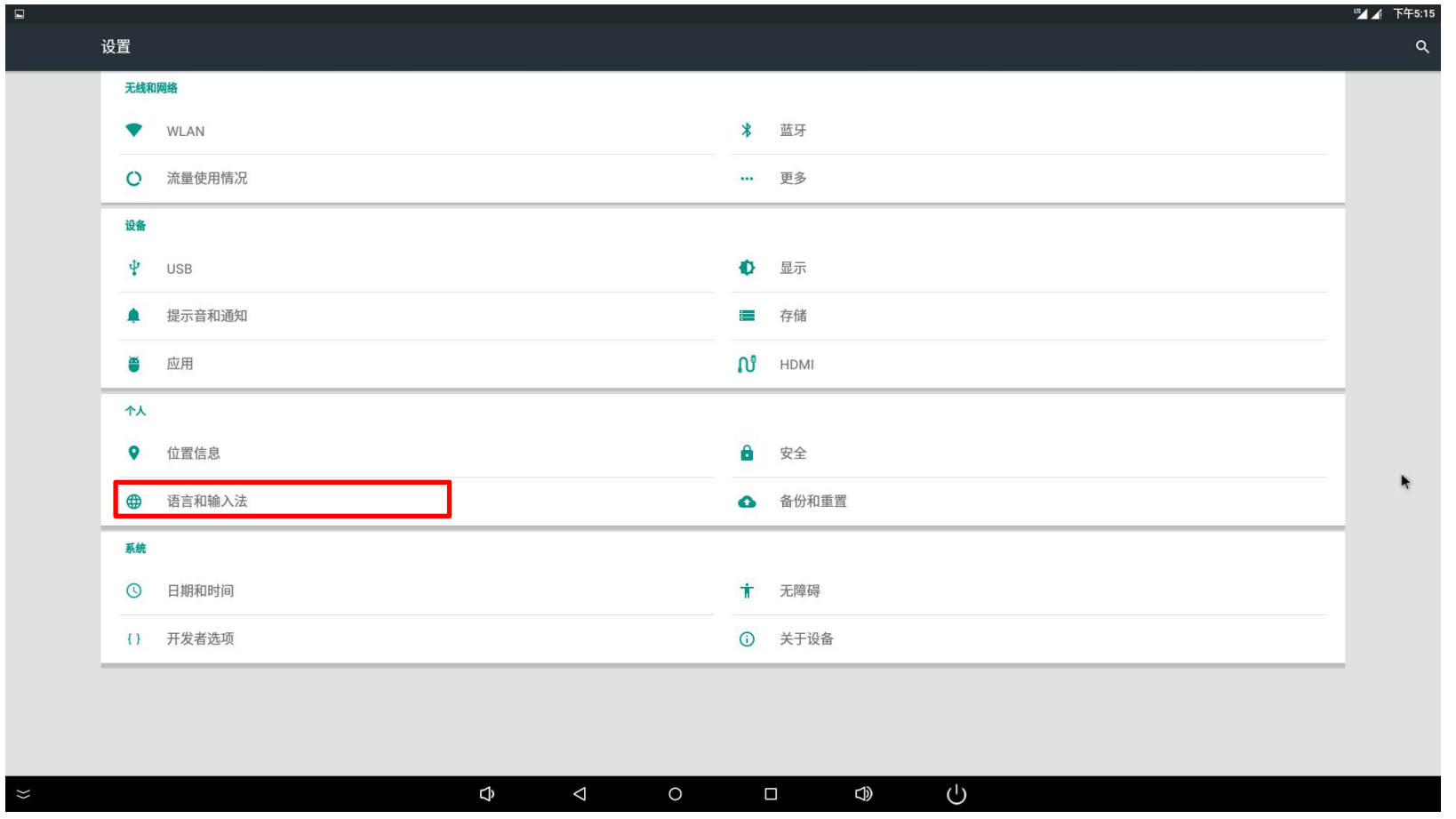

### 语言设置。

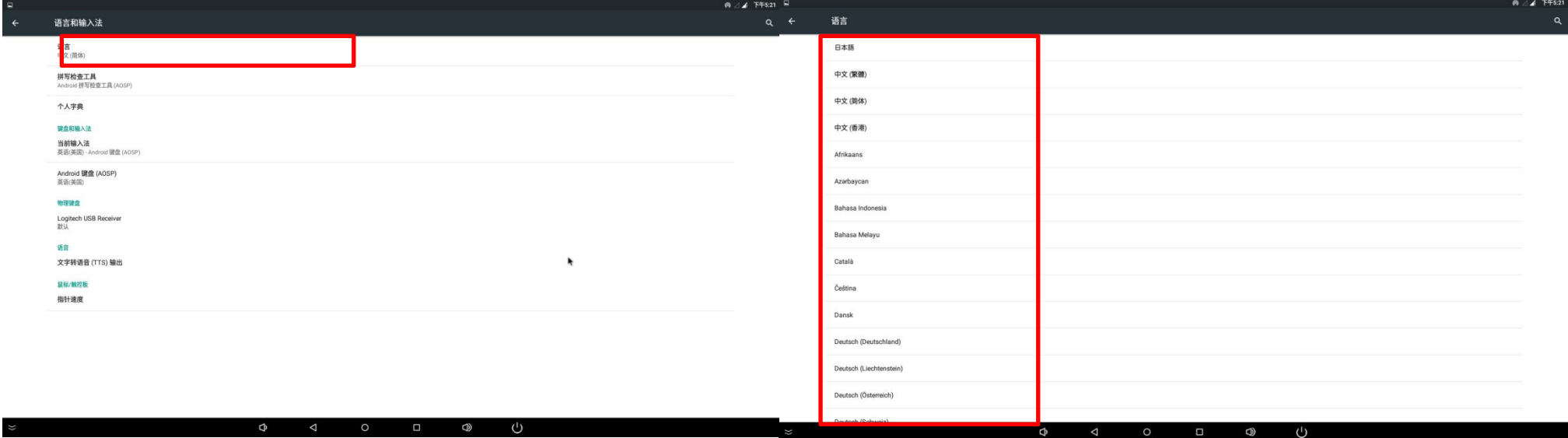

### 输入法设置。

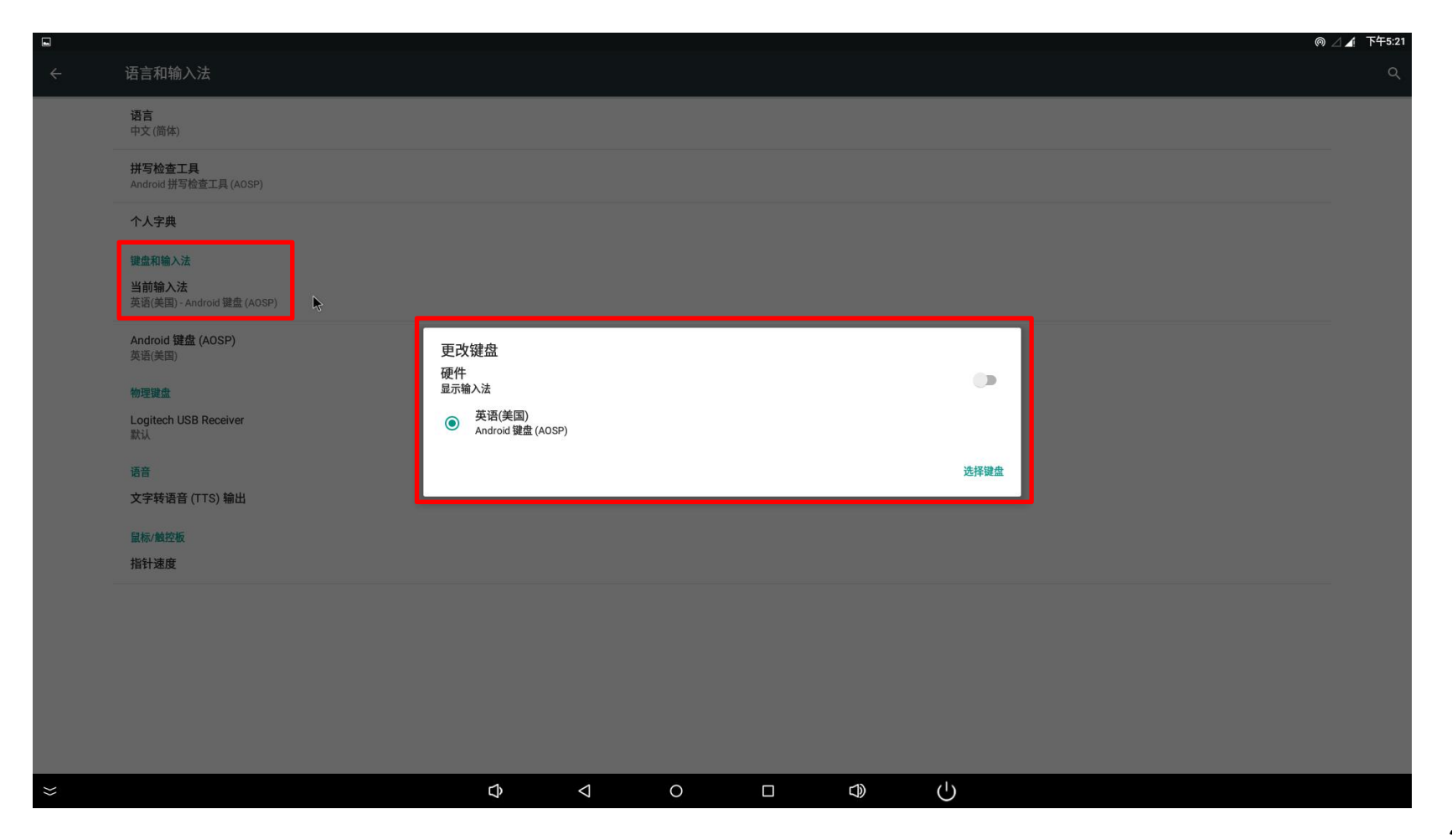

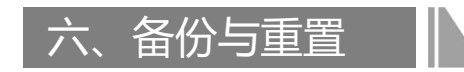

### 点击设置-备份与重置即可恢复出厂设置。

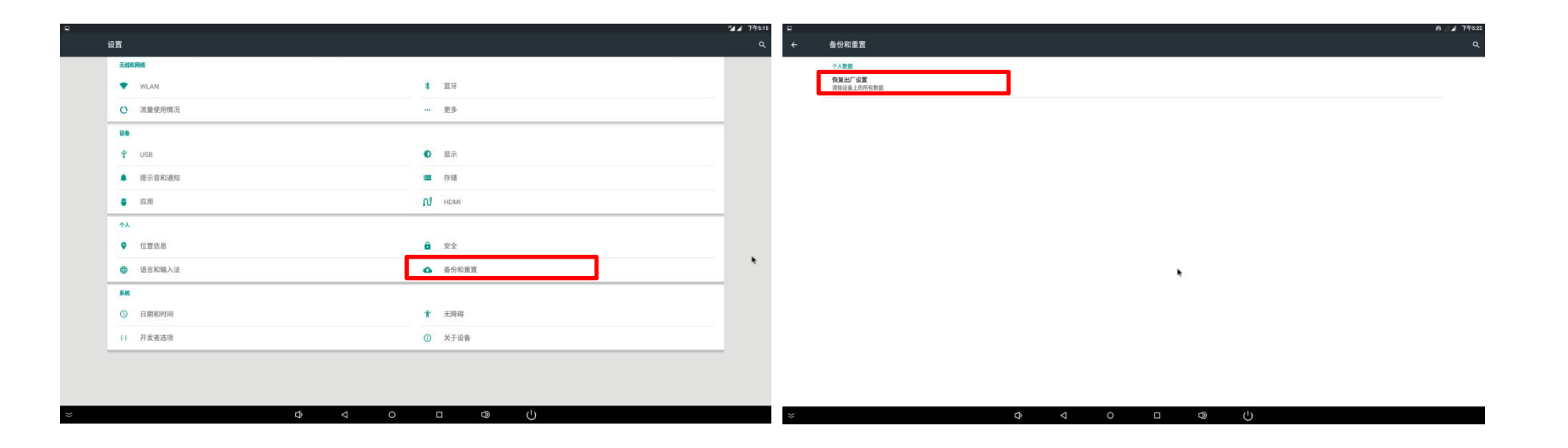

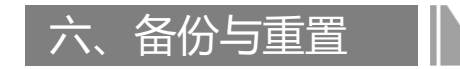

### 勾选【格式化SD卡】可清除音乐、图片和其他用户数据。

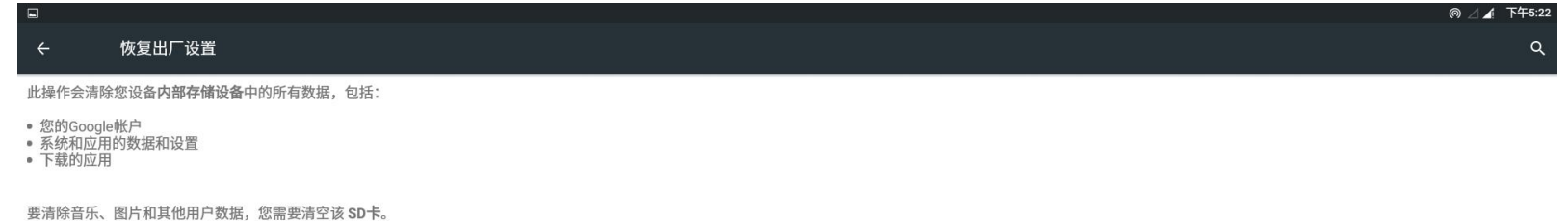

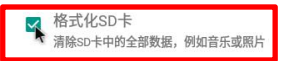

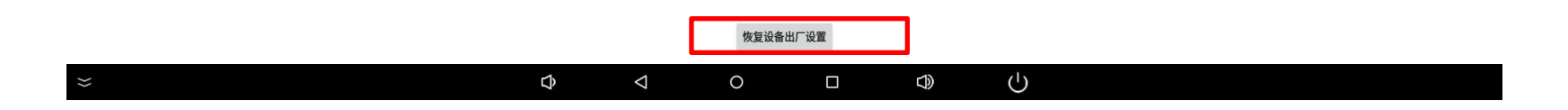

## 七、时间和日期设置

### 点击设置-时间和日期即可设置时间和日期。

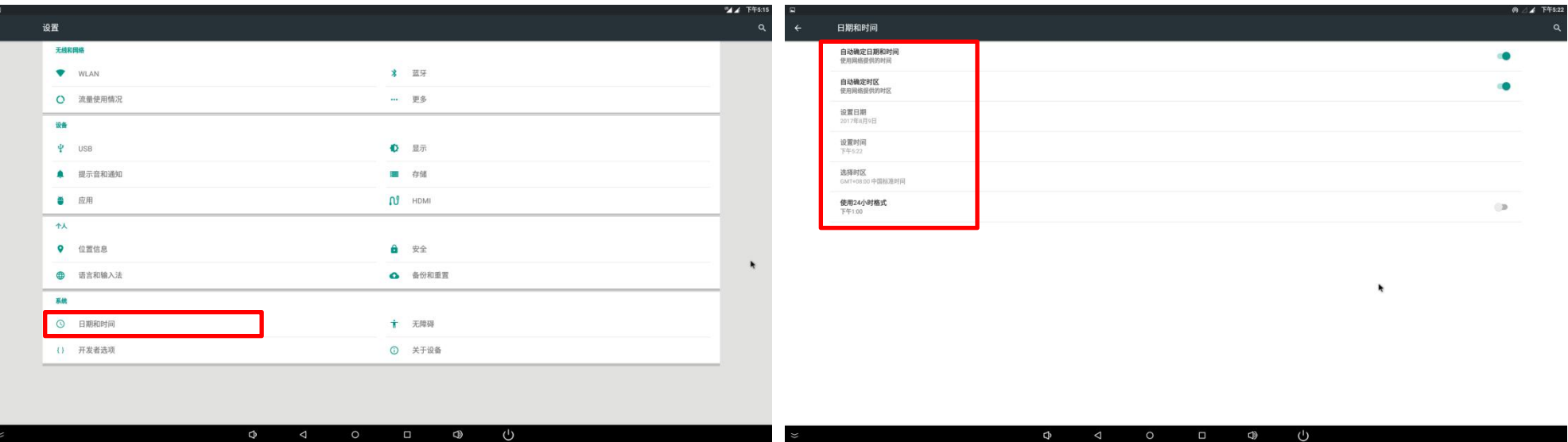

(固件版本、内存大小、存储大小、安卓版本、内核版本、板卡内核型号)

点击【设置】-【关于设备】可查看设备信息。

查看系统状态

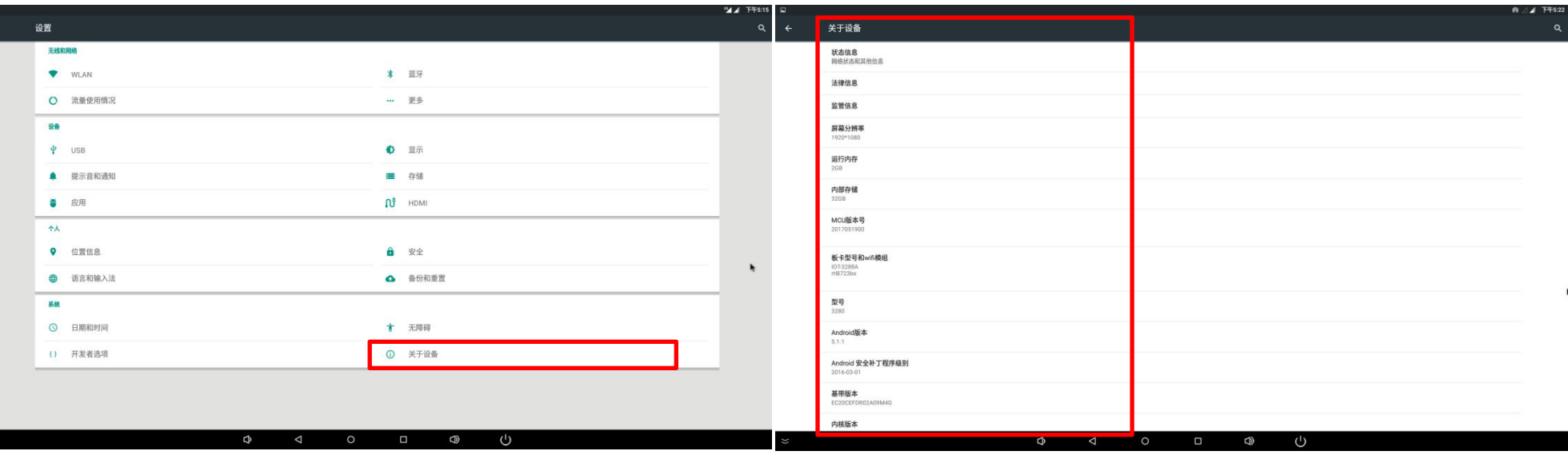

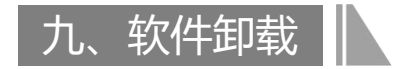

### 1.直接在桌面点击卸载软件

鼠标左键长按或者触摸手指长按需要卸载的程序,然后拖动到【删除】的位置即可删除。

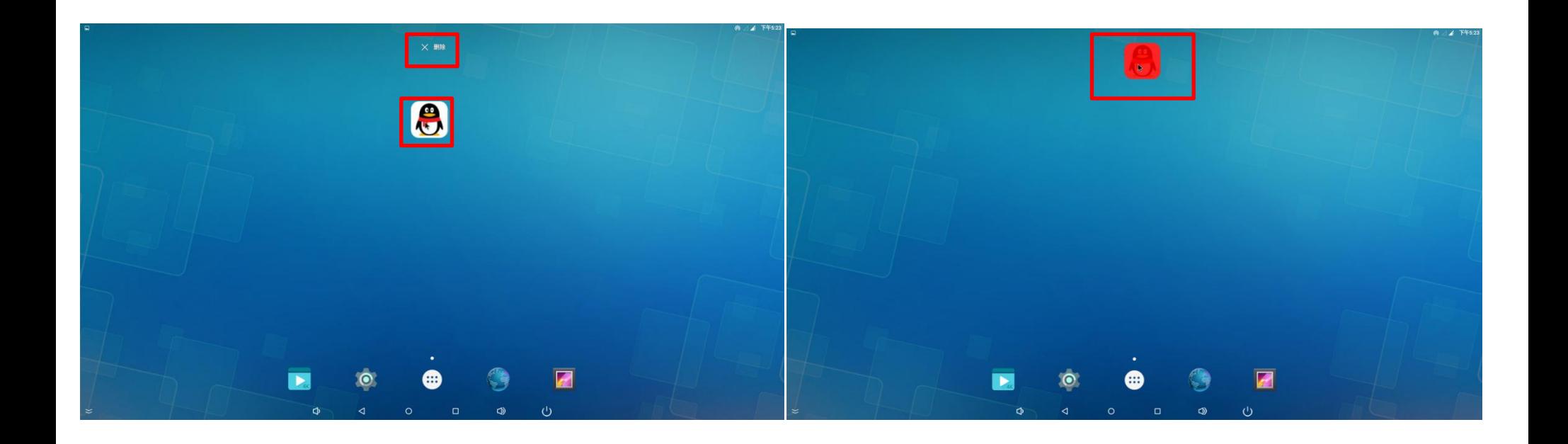

### 2.在设置中删除

点击设置-应用找到我们要删除的应用,点击进入后点击卸载即可删除。

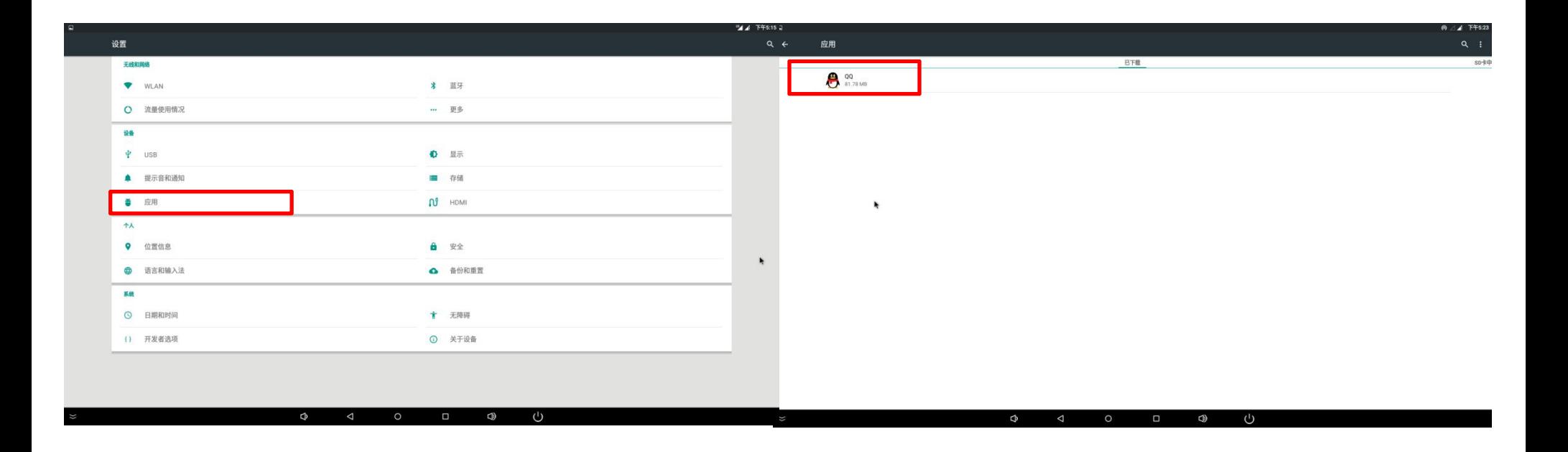

2.在设置中删除

点击该应用,进入应用信息,选择卸载,即可将应用卸载。

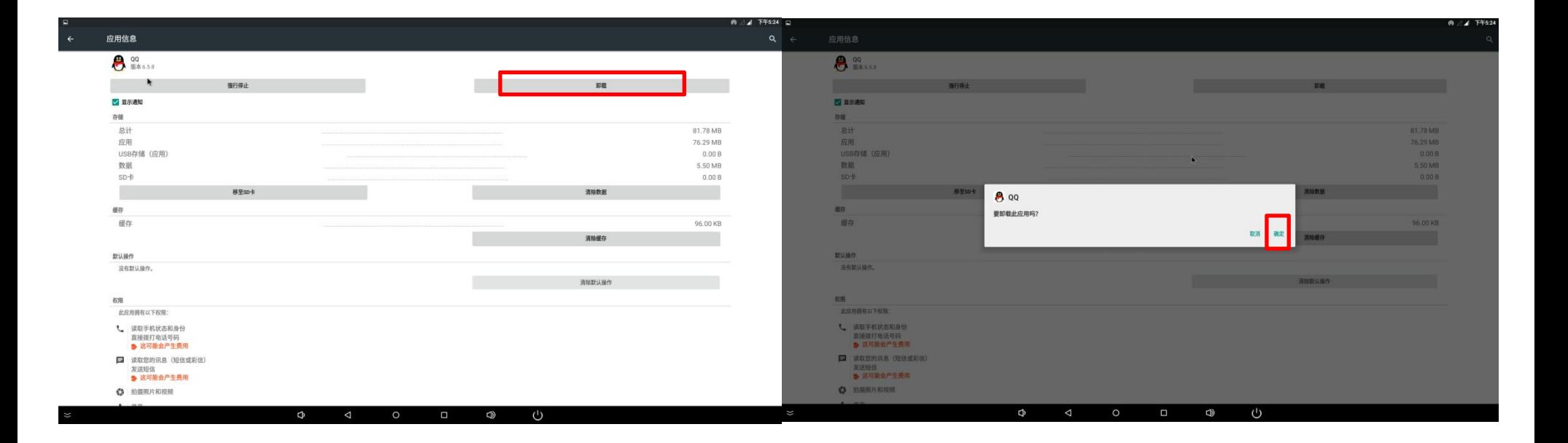

### 九、移动存储里面的文件

### 在主界面点击中间的按钮,进入下一级界面后点击【资源管理器】

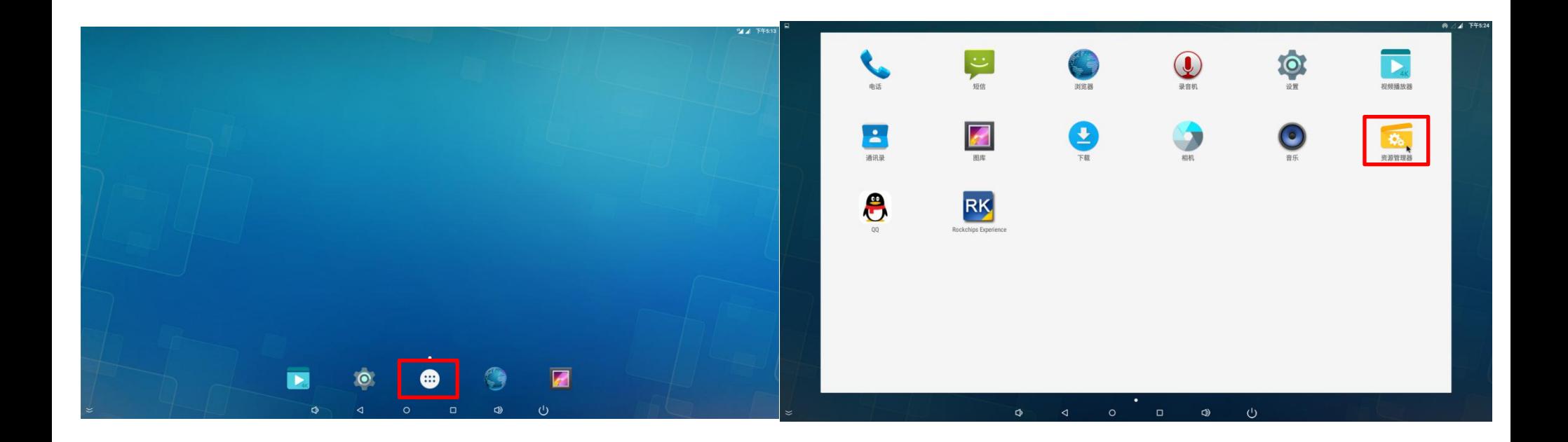

### 九、移动存储里面的文件

### 点击资源管理器以后我们看到以下界面。

 $\asymp$ 

 $\blacktriangleright$ 

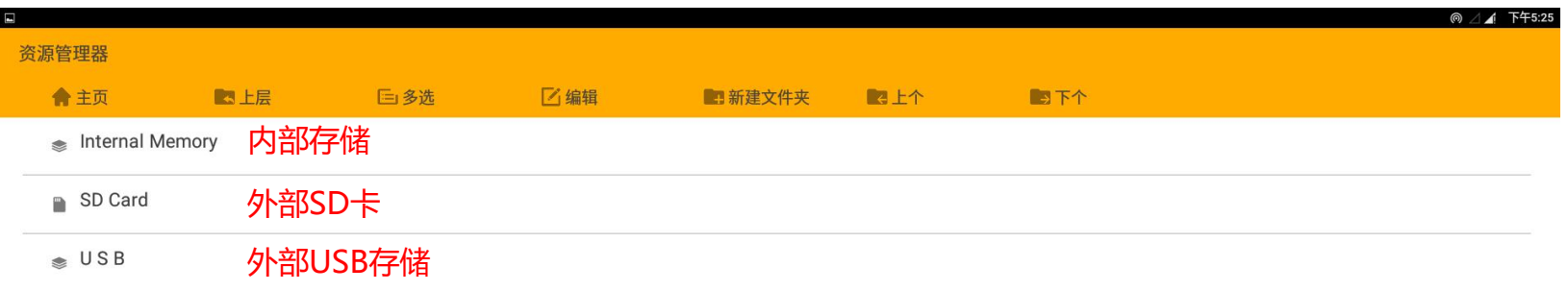

 $\Phi$  $\Delta$  $\circ$  $\blacksquare$  $\bigcirc$  $\bigcup$  若要移动一个文件,点击【多选】-【选择要移动的文件】,选中的文件其文件名将会变成黄色,再点击【编辑】。

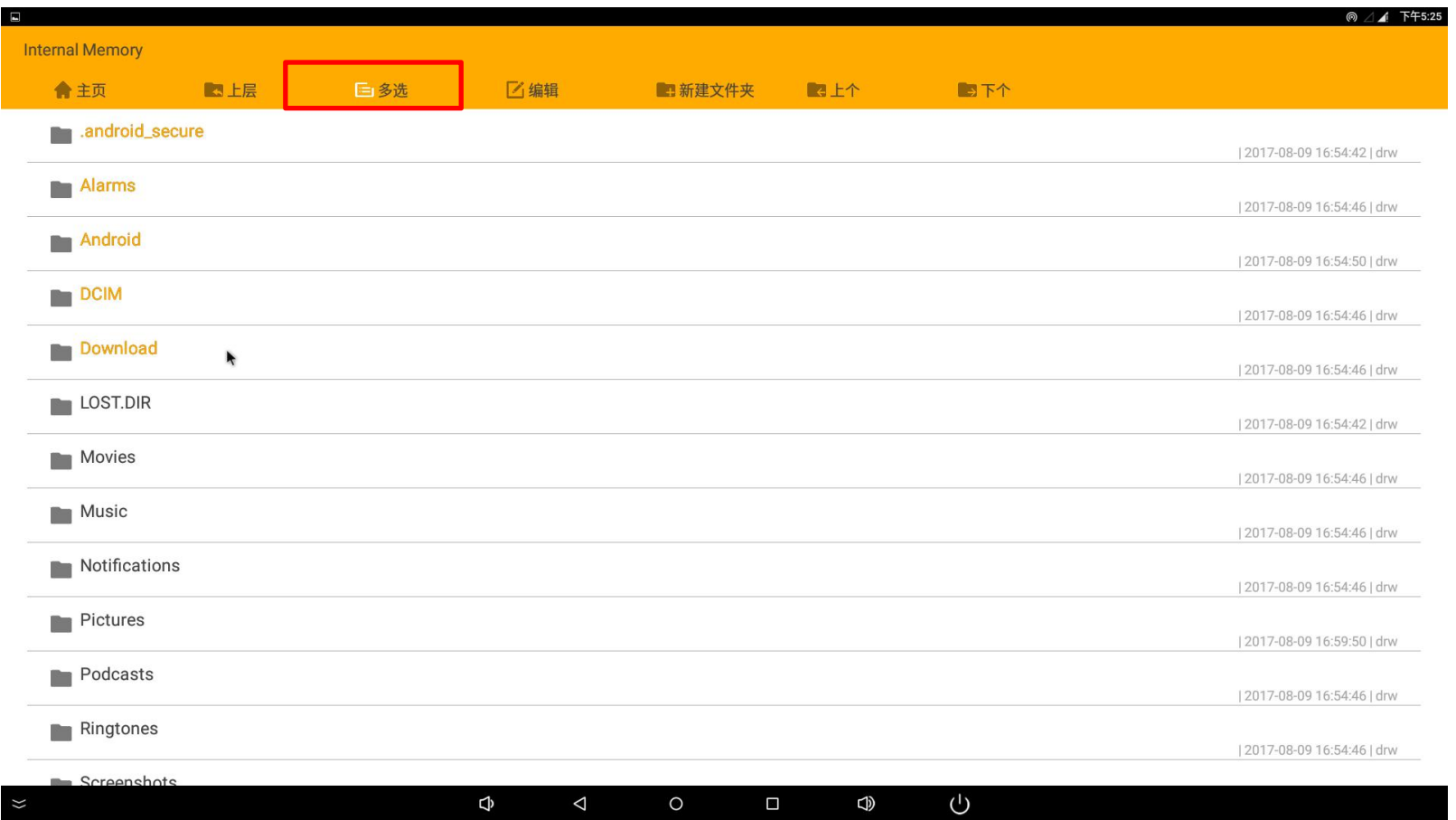

### 点击【编辑】后弹出对话框,点击【移动】,然后将选定的文件移动到指定的位置。

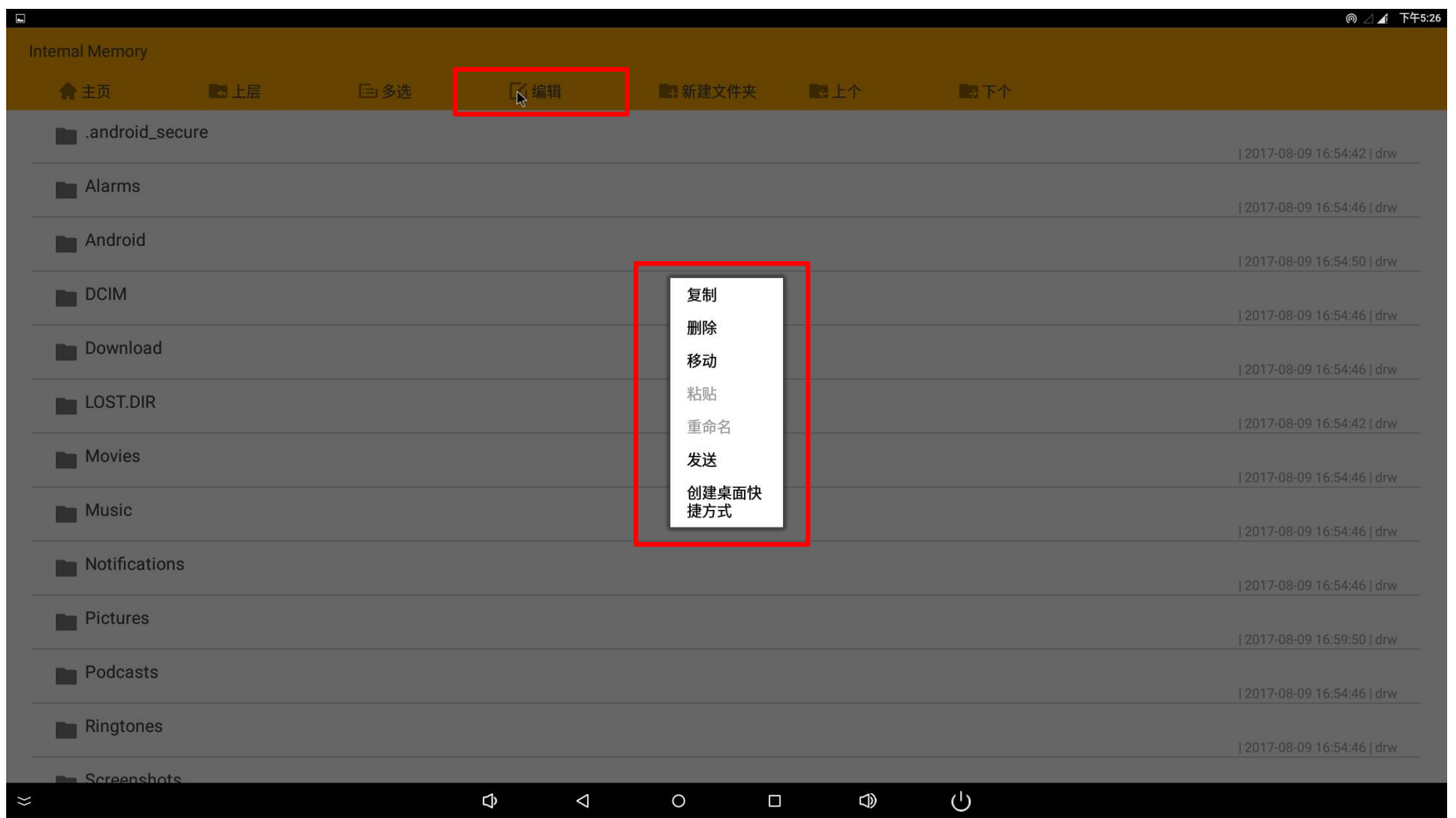

### 我们以复制为例,点击复制后,然后找到我们需要复制到的目标文件夹,打开文件夹(我们这里选取DCIM这个文件夹), 单击右键后弹 出对话框, 选择【粘贴】, 即可完成复制。

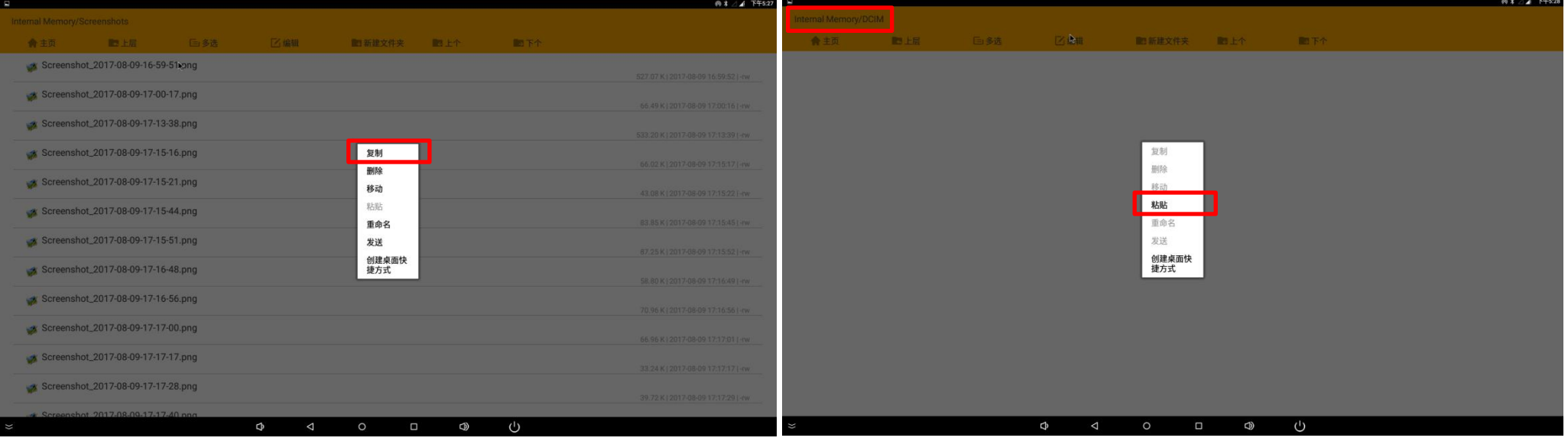

#### 截屏操作 H.

### 截屏

### 在状态栏打开情况下 (如何打开请参考显示设置) , 鼠标左键按住或者触摸按住右上角下拉出菜单, 点击【截图】, 即可截取当前屏幕。

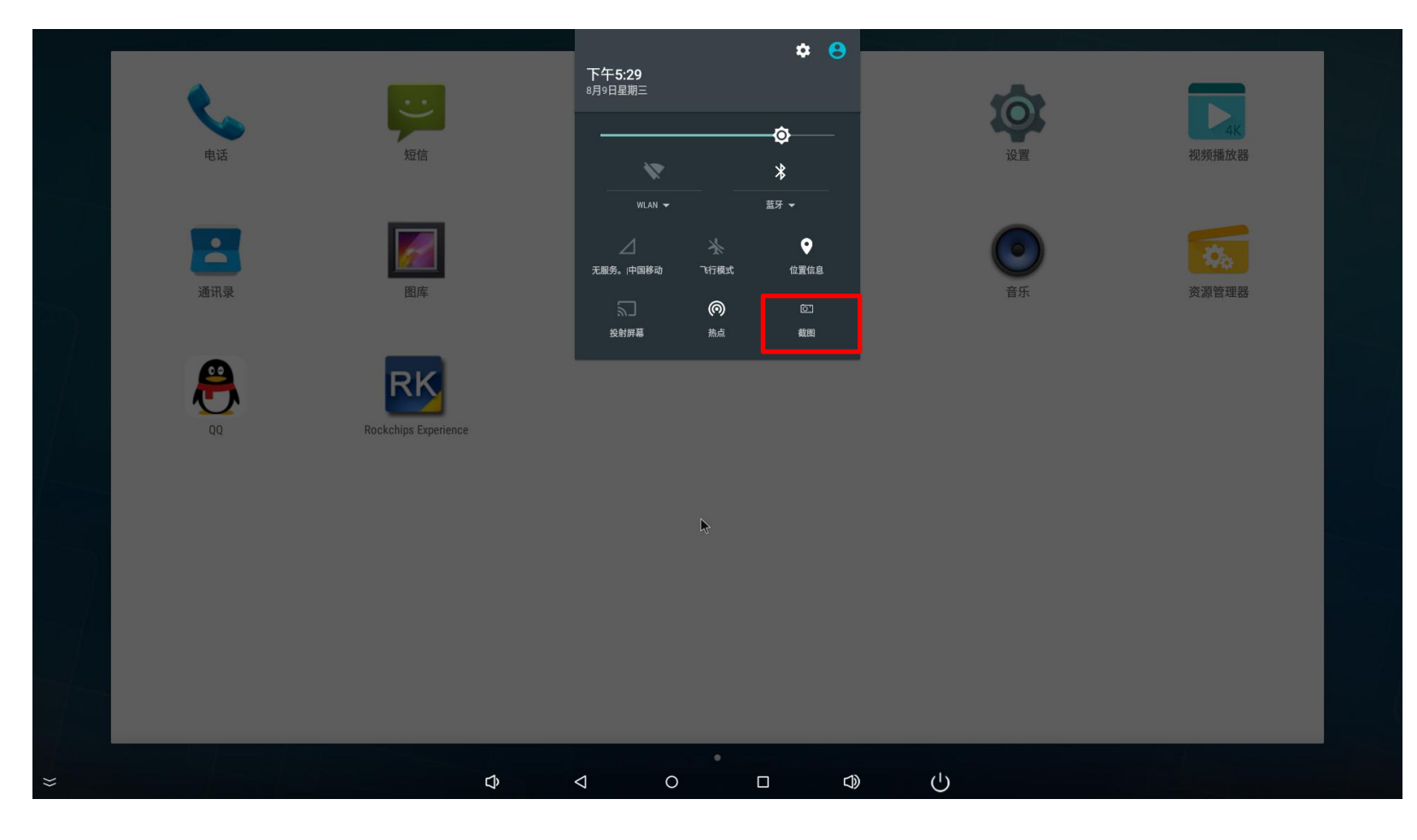

点击【资源管理器】,找到刚截取的图片,路劲为: Internal Memory(内部存储)-screenshots文件夹下,打开找到刚截取的图片即可。

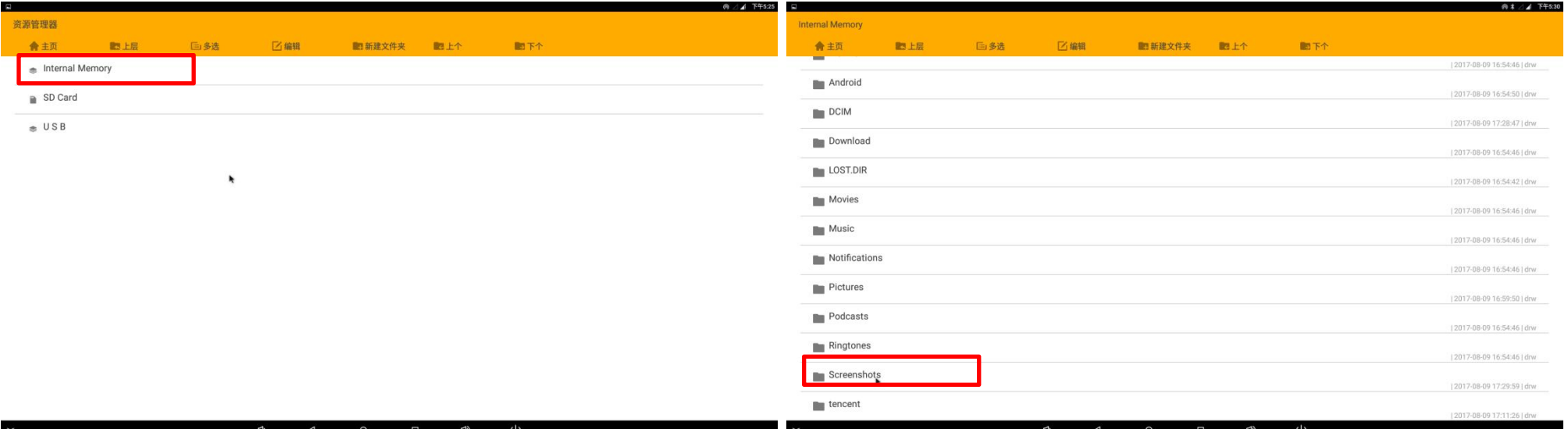